# FXS SIP Gateway Administrator User Manual (2FXS, 2AFXS, 4AFXS)

Application Rom Version: 109

Version 2.6

Nov., 2005

# RELEASE NOTE:

| Version | Date                                 | Author          | Modified Contents                                                                                                    |  |
|---------|--------------------------------------|-----------------|----------------------------------------------------------------------------------------------------|--|
| 2.0     | Dec, 2002                            | Terry Cho       | 1 <sup>st</sup> Revision for FXS SIP Gateway                                                                                                    |  |
| 2.1     | May, 2003                            | Sabrina Chiu    | 2 <sup>nd</sup> Revision for FXS SIP Gateway                                                                                                    |  |
| 2.2     | December,<br>09 <sup>th</sup> , 2003 | Shu-Hui<br>Chen | 3 <sup>nd</sup> Revision for FXS SIP Gateway                                                                                                    |  |
| 2.3     | July 28, 2004                        | Shu-Hui<br>Chen | Revision for FXS SIP Gateway for Rom Application version 107a.                                                                                                    |  |
| 2.4     | Dec, 2004                            | Eason<br>Chen   | Revision for FXS SIP Gateway for Rom Application version 108.  1. Add prefix configuration for WEB and CLI.  2. Add line command for CLI.  3. Modify some configured item. |  |
| 2.5     | Feb, 2005                            | Eason<br>Chen   | Revision for FXS SIP Gateway for Rom Applicatio version 108a.                                                                                                    |  |
| 2.6     | Nov, 2005                            | Eason<br>Chen   | Revision for FXS SIP Gateway for Rom Application version 109.                                                                                                    |  |

Note I

# **Table of Contents**

| Table of Contents                                 | II |
|---------------------------------------------------|----|
| LIST OF FIGURES                                   | VI |
| LIST OF TABLE                                     | IX |
| Preface                                           | X  |
| FXS GATEWAY OVERVIEW                              | 1  |
| CHAPTER 1 VOIP GATEWAY OVERVIEW                   | 2  |
| 1.1 FXS Gateway Overview                          | 2  |
| 1.2 Features of The FXS Gateway                   | 2  |
| 1.3 Default Settings                              | 3  |
| 1.3.1 IP Parameters                               | 3  |
| 1.3.2 Telnet and Web Login Password               | 3  |
| 1.4 Front Panels                                  | 3  |
| 1.5 Back Panel Ports                              | 4  |
| 1.6 Hardware Specifications                       | 4  |
| 1.6.1 2FXS LEDs                                   | 4  |
| 1.6.2 2AFXS LEDs                                  | 5  |
| 1.6.3 4AFXS LEDs                                  | 6  |
| 1.6.4 Back Panel Port                             | 7  |
| 1.6.5 Back Panel Connections                      | 8  |
| 1.7 Additional Installation Requirements          | 9  |
| 1.8 Setting Up the TCP/IP Protocol                | 10 |
| 1.9 Power Up Your VoIP Gateway                    | 11 |
| WEB CONFIGURATION WITH FXS GATEWAY                | 12 |
| CHAPTER 2 WEB CONFIGURATION WITH FXS INTRODUCTION | 13 |
| 2.1 Web Configuration with FXS Overview           | 13 |
| 2.2 Accessing the Web Configuration               | 13 |
| 2.3 Login and welcome screen                      | 13 |
| 2.4 Welcome Screen                                | 13 |
| 2.5 Saving Your Configuration                     | 15 |
| 2.6 Navigating the Web Configurator               | 15 |
| Chapter 3 Initial Configuration                   | 17 |
| 3.1 Initial Configuration Overview                | 17 |
| 3.2 General Configuration                         | 17 |
| 3.3 Static IP address                             | 17 |

| 3.4 DHCP mode                                          | 18 |
|--------------------------------------------------------|----|
| 3.5 IP Sharing Configuration                           | 19 |
| 3.5.1 One Sets FXS Gateway                             | 19 |
| 3.5.2 Two sets attached to IP Sharing Device(Router)   |    |
| CHAPTER 4 MAKING A VOIP CALL                           | 24 |
| 4.1 Configure the gateway into the Peer-to-Peer mode   | 24 |
| 4.2 Configure the gateway into the Proxy routed mode   |    |
| 4.3 Configure the gateway into the Gateway routed mode | 27 |
| CHAPTER 5 UPGRADE ROM VERSION                          | 29 |
| 5.1 Before you start downloading                       | 29 |
| 5.2 Update Application Version                         | 29 |
| 5.3 Update Boot2m Version                              |    |
| CHAPTER 6 NETWORK INTERFACE SCREEN                     | 34 |
| 6.1 Network Interface Overview                         | 34 |
| 6.2 Network Interface Screen                           | 34 |
| CHAPTER 7 SIP INFORMATION SCREEN                       | 36 |
| 7.1 SIP Information Overview                           | 36 |
| 7.2 SIP Information Screen                             | 36 |
| CHAPTER 8 SYSTEM CONFIGURATION SCREEN                  | 38 |
| 8.1 System Configuration Overview                      | 38 |
| 8.2 System Configuration Screen                        | 38 |
| CHAPTER 9                                              | 40 |
| 9.1 System Configuration Overview                      | 40 |
| 9.2 PPPoE Configuration Screen                         | 40 |
| CHAPTER 10 VOICE CONFIGURATION SCREEN                  | 42 |
| 10.1 Voice Configuration Overview                      | 42 |
| 10.2 Voice Configuration Screen                        | 42 |
| CHAPTER 11 PHONE CONFIGURATION SCREEN                  | 44 |
| 11.1 Phone Configuration Overview                      | 44 |
| 11.2 Phone Configuration Screen                        | 44 |
| CHAPTER 12 SUPPORT CONFIGURATION SCREEN                | 46 |
| 12.1 Support Configuration Overview                    | 46 |
| 12.2 Support Configuration Screen                      | 46 |
| CHAPTER 13 PREFIX CONFIGURATION SCREEN                 | 47 |
| 13.1 Prefix Configuration Overview                     | 47 |
| 13.2 Prefix Configuration Screen                       |    |
| CHAPTER 14 PHONE BOOK CONFIGURATION SCREEN             |    |
| 14.1 Phone Book Configuration Overview                 | 49 |

| 14.2 Phone Book Configuration Screen                                                                                                    | 49                   |
|----------------------------------------------------------------------------------------------------|----------------------|
| CHAPTER 15 DSCP CONFIGURATION SCREEN                                                                                                    | 51                   |
| 15.1 DSCP Configuration                                                                                                    | 51                   |
| 15.2 DSCP Configuration Screen                                                                                                    | 51                   |
| CHAPTER 16 PASSWORD CONFIGURATION SCREEN                                                                                                    | 53                   |
| 16.1 Password Configuration Overview                                                                                                    | 53                   |
| 16.2 Password Configuration Screen                                                                                                    | 53                   |
| CHAPTER 17 ROM UPGRADE SCREEN                                                                                                    | 55                   |
| 17.1 ROM Configuration Overview                                                                                                    | 55                   |
| 17.2 ROM Configuration Screen                                                                                                    | 55                   |
| CHAPTER 18 FLASH CLEAN SCREEN                                                                                                    | 57                   |
| 18.1 Flash Clean Overview                                                                                                    | 57                   |
| 18.2 Flash Clean Screen                                                                                                    | 57                   |
| CHAPTER 19 COMMIT DATA SCREEN                                                                                                    | 58                   |
| 19.1 Commit Configuration Data Overview                                                                                                    | 58                   |
| 19.2 Commit Configuration Data Screen                                                                                                    | 58                   |
| CHAPTER 20 REBOOT SYSTEM SCREEN                                                                                                    | 59                   |
| 20.1 Reboot FXS Gateway Overview                                                                                                    | 59                   |
| 20.2 Reboot FXS System screen                                                                                                    | 59                   |
|                                                                                                    |                      |
| COMMAND WITH FXS GATEWAY                                                                                                    | 60                   |
| COMMAND WITH FXS GATEWAY  CHAPTER 21 COMMAND LIST                                                                                                    |                      |
|                                                                                                    | 61                   |
| CHAPTER 21 COMMAND LIST                                                                                                    | 61<br>61             |
| CHAPTER 21 COMMAND LIST                                                                                                    | 61<br>61             |
| CHAPTER 21 COMMAND LIST                                                                                                    | 61<br>61<br>62       |
| CHAPTER 21 COMMAND LIST                                                                                                    | 61<br>62<br>64       |
| CHAPTER 21 COMMAND LIST                                                                                                    | 61<br>62<br>64<br>64 |
| CHAPTER 21 COMMAND LIST                                                                                                    |                      |
| CHAPTER 21 COMMAND LIST                                                                                                    |                      |
| CHAPTER 21 COMMAND LIST                                                                                                    |                      |
| CHAPTER 21 COMMAND LIST                                                                                                    |                      |
| CHAPTER 21 COMMAND LIST                                                                                                    |                      |
| CHAPTER 21 COMMAND LIST                                                                                                    |                      |
| CHAPTER 21 COMMAND LIST                                                                                                    |                      |
| CHAPTER 21 COMMAND LIST                                                                                                    |                      |
| CHAPTER 21 COMMAND LIST  21.1 Hyper Terminal Setting 21.2 Power On Your Gateway 21.3 Command Structure with Gateway 21.3.1 Setup IP Address 21.3.2 Application Mode Configuration 21.3.3 Saving Your Configuration 21.4 Application modes 21.4.1 Proxy mode 21.4.2 Gateway mode 21.4.3 Peer-to-Peer Mode 21.4.4 Hotline Mode 21.4.5 Behind IP-Sharing Mode One Sets FXS Gateway |                      |
| CHAPTER 21 COMMAND LIST                                                                                                    |                      |

| 21.6 Commands with FXS Gateway | 78  |
|--------------------------------|-----|
| 21.7 System Commands Overview  | 79  |
| 21.7.1 [quit]                  | 79  |
| 21.7.2 [debug]                 | 80  |
| 21.7.3 [reboot]                | 81  |
| 21.7.4 [flash]                 | 82  |
| 21.7.5 [commit]                | 83  |
| 21.7.6 [ifaddr]                | 83  |
| 21.7.7 [time]                  | 86  |
| 21.7.8 [ping]                  | 86  |
| 21.7.9 [pbook]                 | 86  |
| 21.7.10 [pppoe]                | 89  |
| 21.7.11 [sysconf]              | 90  |
| 21.7.12 [sip]                  | 93  |
| 21.7.13 [security]             | 96  |
| 21.7.14 [voice]                | 98  |
| 21.7.15 [support]              | 100 |
| 21.7.16 [tos]                  | 102 |
| 21.7.17 [phone]                | 103 |
| 21.7.18 [bureau]               | 106 |
| 21.7.19 [rom]                  | 108 |
| 21.7.20 [auth]                 | 110 |
| 21.7.21 [passwd]               | 111 |
| 21.7.22 [line]                 | 112 |
| 21.7.23 [prefix]               | 113 |
| 21.7.24 [pro]                  | 114 |

# **List of Figures**

| Figure 1-1 2FXS Gateway Front Panel                     | 3  |
|---------------------------------------------------------|----|
| Figure 1-2 2AFXS Gateway Front Panel                    | 4  |
| Figure 1-3 4AFXS Gateway Front Panel                    | 4  |
| Figure 1-4 2FXS Gateway Back Panel Ports                | 4  |
| Figure 1-5 2AFXS Gateway Back Panel Ports               | 4  |
| Figure 1-6 4AFXS Gateway Back Panel Ports               | 4  |
| Figure 2-1 Login Screen                                 | 13 |
| Figure 2-2 FXS Gateway web configuration welcome screen | 14 |
| Figure 2-3 Network Interface Screen                     | 16 |
| Figure 3-1 Network Interface                            | 17 |
| Figure 3-2 Commit Configuration Data                    | 18 |
| Figure 3-3 Reboot FXS System                            | 18 |
| Figure 3-4 Network Interface                            | 19 |
| Figure 3-5 Enable the IP sharing function               | 21 |
| Figure 4-1 SIP Configuration – Peer to Peer mode Screen | 24 |
| Figure 4-2 Phone Book                                   | 25 |
| Figure 4-3 Phone Book – New Record                      | 26 |
| Figure 4-4 Phone Book                                   | 26 |
| Figure 4-5 Configure the Proxy info                     | 27 |
| Figure 4-6 Configure the Proxy info                     | 28 |
| Figure 5-1 ROM Configuration                            | 29 |
| Figure 5-2 ROM File Upgrade ok                          | 30 |
| Figure 5-3 Flash Clean                                  | 30 |
| Figure 5-4 ROM File Upgrade ok                          | 32 |
| Figure 5-5 Flash Clean                                  | 33 |
| Figure 5-6 Flash Clean OK                               | 33 |
| Figure 6-1 Network Interface                            | 34 |
| Figure 7-1 SIP Information                              | 36 |
| Figure 8-1 System Configuration                         | 38 |
| Figure 9-1 PPPoE Configuration                          | 40 |
| Figure 10-1 Voice Configuration                         | 42 |
| Figure 11-1 Phone Pattern                               | 44 |
| Figure 12-1 Support Configuration                       | 46 |
| Figure 13-1 Prefix Configuration                        | 47 |
| Figure 14-1 Phone Book                                  | 49 |
| Figure 15-1 DSCP Configuration                          | 51 |
| Figure 16-1 Password Configuration                      | 53 |

| Figure 17-1 ROM Configuration             | 55 |
|-------------------------------------------|----|
| Figure 18-1 Flash Clean                   | 57 |
| Figure 19-1 Commit Data                   | 58 |
| Figure 20-1 Reboot FXS System             | 59 |
| Figure 21-1 Connection Description        | 61 |
| Figure 21-2 Connection Description        | 61 |
| Figure 21-3 Connect To                    | 62 |
| Figure 21-4 Com Properties                | 62 |
| Figure 21-5 Initial Screen                | 63 |
| Figure 21-6 Login Screen                  | 64 |
| Figure 21-7 Change password Screen        | 64 |
| Figure 21-8 One Sets FXS Gateway          | 69 |
| Figure 21-9 Two Sets FXS Gateway          | 71 |
| Figure 21-10 PPPoE Mode                   | 73 |
| Figure 21-11 quit command                 | 80 |
| Figure 21-12 debug command list           | 80 |
| Figure 21-13 debug –status command        | 81 |
| Figure 21-14 reboot command               | 82 |
| Figure 21-15 flash command list           | 82 |
| Figure 21-16 flash -clean command         | 83 |
| Figure 21-17 commit command               | 83 |
| Figure 21-18 ifaddr command list          | 84 |
| Figure 21-19 ifaddr –print command        | 86 |
| Figure 21-20 time command list            | 86 |
| Figure 21-21 ping command list            | 86 |
| Figure 21-22 pbook command list           | 88 |
| Figure 21-23 pbook -print command         | 89 |
| Figure 21-24 pppoe command list           | 89 |
| Figure 21-25 pppoe –print command list    | 90 |
| Figure 21-26 sysconf command list         | 91 |
| Figure 21-27 sysconf -print command       | 93 |
| Figure 21-28 sip command list             | 94 |
| Figure 21-29 sip –print command list      | 95 |
| Figure 21-30 sip –print command list      | 96 |
| Figure 21-31 sip –print command list      |    |
| Figure 21-32 security Command List        |    |
| Figure 21-33 security –print command list | 97 |
| Figure 21-34 voice command list           | 99 |

| Figure 21-35 voice –print command        | 100 |
|------------------------------------------|-----|
| Figure 21-36 support command list        | 101 |
| Figure 21-37 support –print command list | 102 |
| Figure 21-38 tos command list            | 102 |
| Figure 21-39 tos -print command          | 103 |
| Figure 21-40 phone command list          |     |
| Figure 21-41 phone –print rbt command    | 105 |
| Figure 21-42 phone –print rbt command    | 105 |
| Figure 21-43 phone –print bt command     | 106 |
| Figure 21-44 phone –print dt command     |     |
| Figure 21-45 phone –print flash command  | 106 |
| Figure 21-46 bureau command list         | 107 |
| Figure 21-47 bureau –print command list  | 108 |
| Figure 21-48 rom command list            | 109 |
| Figure 21-49 rom -print command list     | 110 |
| Figure 21-50 auth command list           | 110 |
| Figure 21-51 auth -print command list    | 111 |
| Figure 21-52 passwd command List         | 111 |
| Figure 21-53 passwd –set command         | 112 |
| Figure 21-54 passwd -clean command       | 112 |
| Figure 21- 55 line command List          | 113 |
| Figure 21-56 line -print command         | 113 |
| Figure 21-57 prefix command List         | 114 |
| Figure 21-58 prefix –print command       | 114 |
| Figure 21-59 prefix command List         | 115 |
| Figure 21-60 pro –print command          | 116 |

# **List of Table**

| Table 1-1 2FXS LEDs Descriptions     | 4  |
|--------------------------------------|----|
| Table 1-2 2AFXS LEDs Functions       | 5  |
| Table 1-3 LEDs Functions             | 6  |
| Table 2-1 Navigation Panel Links     | 14 |
| Table 6-1 Network Interface          | 34 |
| Table 7-1 SIP Information            | 36 |
| Table 8-1 System Configuration       | 38 |
| Table 9-1 Voice Configuration        | 42 |
| Table 10-1 Phone Configuration       | 44 |
| Table 11-1 Support Configuration     | 46 |
| Table 12-1 Phone Book                | 49 |
| Table 13-1 DSCP Configuration        | 51 |
| Table 14-1 Password Configuration    | 53 |
| Table 15-1 ROM Configuration         | 55 |
| Table 16-1 Flash Clean               | 57 |
| Table 17-1 Commit Configuration Data | 58 |
| Table 18-1 Reboot FXS System         | 59 |
| Table 19-1 Commands with FXS Gateway | 78 |

#### **Preface**

Congratulations on your purchase of the VoIP Gateway.

#### About this User's Manual

This user's guide gives hardware specifications and explains web configuration and command line configuration for the 2FXS, 2AFXS, and 4AFXS.

#### General Syntax Conventions

- Mouse action sequences are denoted using a comma. For example, click start, Settings, Control Panel, Network means first you click Start, Click or move the mouse pointer over Settings the click or move the mouse pointer over Control Panel and finally click (or double-click) Network.
- "Enter" means for your to type one or more characters.

#### Naming Conventions

- "2FXS" Gateway provides two Phone port and one Ethernet Port.
- "2AFXS" Gateway provides two Phone port and one Ethernet Port.
- "4AFXS" Gateway provides four Phone port and two Ethernet Port.

#### Related Documentation

This user's guide provides hardware connection details and configuration and management instruction for the managements VoIP Gateway.

List of Table X

# Part I:

# **FXS Gateway Overview**

This part introduces the general features default settings and hardware of the FXS Gateway.

## **Chapter 1**

#### **VoIP Gateway Overview**

The chapter introduces the VoIP Gateway general feature, factory default settings and hardware.

# 1.1 FXS Gateway Overview

FXS Gateway integrated data and voice in one device, which based on IETF RFC 2543 bis-09 compliance, provides voice and fax over IP networks. Its simplified operation and configuration features are the most suitable for residential and SOHO application. Just an IP address and one phone set bring you to Voice over IP world.

#### 1.2 Features of The FXS Gateway

#### > FXS Gateway Features

- IETF RFC 2543 bis-09 compliance
- 1AFXS: Four 10/100 Base-T Ethernet port
- Configuration interface: RS-232, TELNET and HTTP web management
- Transmit Voice and T.38 f ax simultaneously
- Provides call progress tone
- E.164 Common Dial Pl an
- DTMF Dialing
- Inband / Outband DTMF
- TFTP/FTP software upgrade
- Remote configuration/ reset
- LED indication for system status
- Support Static IP, DHCP and PPPoE
- Dimensions: 165(W) x 29(H) x 139 mm (D)
- Auto RJ-45 cross cable and straight cable switching

#### Audio feature

- Codec: G.711 a/ μ law, G.723.1 (6.3kbps), G.729A
- VAD (Voice Activity Detection)
- CNG (Comfort Noise Generate)
- G.168/165-compliant adaptive echo cancellation
- Dynamic Jitter Buffer
- Bad Frame Interpolation
- Voice/DTMF Gain Settings

#### Interface

- Four 10/100 Base-T Ethernet RJ45 ports (Auto LAN MDI/MDIX).
- One DB-9 RS232 COM Port.

- Two/Four RJ11 Telephone Port (FXS).
- DC 12V input.

#### System Monitoring

System status (Link, Ready, Status, TEL, Power).

#### Remote Firmware Upgrade

You can use FTP/TFTP to perform configuration backup/restore and firmware upgrade for the FXS Gateway from a remote location.

#### Security

- Password protection for system management
- VLAN

#### 1.3 Default Settings

The following are the settings of the defualt profile

The FXS gateway has two accounts to let user configure the settings. One is root, another is administrator. The difference between root and administrator is that the administrator cannot configure the SIP Configuration and Upgrade 2M version firmware.

- Login: root (or administrator)
- Password: Null (default)

#### 1.3.1 IP Parameters

- IP Address = 10.1.1.3
- Subnet mask = 255.0.0.0
- Default gateway = 10.1.1.254

#### 1.3.2 Telnet and Web Login Password

- Login = root
- Password = Null (default)

#### 1.4 Front Panels

The LEDs on the front panel indicate the operational status of the Gateway.

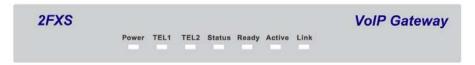

Figure 1-1 2FXS Gateway Front Panel

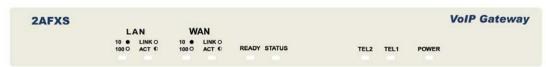

Figure 1-2 2AFXS Gateway Front Panel

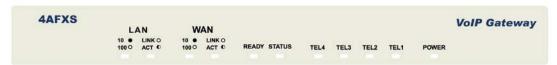

Figure 1-3 4AFXS Gateway Front Panel

#### 1.5 Back Panel Ports

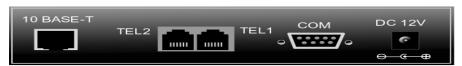

Figure 1-4 2FXS Gateway Back Panel Ports

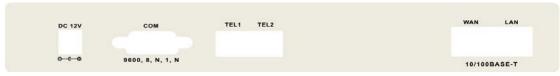

Figure 1-5 2AFXS Gateway Back Panel Ports

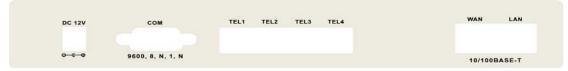

Figure 1-6 4AFXS Gateway Back Panel Ports

# 1.6 Hardware Specifications

These are the hardware details of the 2FXS, 2AFXS, 4AFXS.

#### 1.6.1 2FXS LEDs

The following table describes the LED functions:

Table 1-1 2FXS LEDs Descriptions

| LEDs      | Functions | Indicator<br>Status | Active   | Description                          |
|-----------|-----------|---------------------|----------|--------------------------------------|
| Power     | Power     | Green               | On       | The Power adapter is connected to    |
|           |           |                     |          | the Gateway.                         |
|           |           |                     | Off      | The system is off or not receiving   |
|           |           |                     |          | power.                               |
| TEL (1-2) | TEL       | Red                 | On       | The Telephone is Off-Hook.           |
|           |           |                     | Off      | The Telephone is On-Hook.            |
| Status    | Status    | Green               | Off      | The FXS Gateway is under             |
|           |           |                     |          | Peer-to-Peer Mode.                   |
|           |           |                     | On       | The FXS Gateway has successfully     |
|           |           |                     |          | registered to Proxy when it is under |
|           |           |                     |          | Proxy mode.                          |
|           |           |                     | Blinking | The FXS Gateway is not registered    |
|           |           |                     |          | to Proxy when it is in Proxy mode.   |

| LEDs   | Functions | Indicator | Active   | Description                          |
|--------|-----------|-----------|----------|--------------------------------------|
|        |           | Status    |          |                                      |
|        |           |           |          | The FXS Gateway is in downloading    |
|        |           |           |          | mode.                                |
| Ready  | Ready     | Green     | Slow     | The FXS Gateway is in normal         |
|        |           |           | Blinking | mode.                                |
|        |           |           | Fast     | The FXS Gateway is in downloading    |
|        |           |           | Blinking | mode.                                |
| Active |           |           | Blinking | Ethernet data is being               |
|        |           |           |          | transmitted/received.                |
| Link   | LAN       | Green     | On       | The FXS Gateway is physically        |
|        |           |           |          | connected to the Ethernet correctly. |
|        |           |           | Off      | The 10M LAN is not connected.        |

# 1.6.2 2AFXS LEDs

The following table describes the LED functions:

**Table 1-2 2AFXS LEDs Functions** 

| LEDs     | Functions | Indicator | Active   | Description                              |
|----------|-----------|-----------|----------|------------------------------------------|
|          |           | Status    |          |                                          |
| LAN      |           |           |          | Switch to another device, such as        |
|          |           |           |          | PC                                       |
| Link/ACT | Link/ACT  | Green     | Blinking | While plugging on the Ethernet           |
|          |           |           |          | cable, it must light on and the flash if |
|          |           |           |          | some data is being TX/RX.                |
|          |           |           | OFF      | The Ethernet cable is not connected.     |
| 10/100M  | LAN       | Green     | Off      | The 10M LAN is connected.                |
|          |           |           | On       | The 100M LAN is connected.               |
| WAN      | ·         |           | •        | Uplink to the HUB/Router directly.       |
| Link/ACT | Link/ACT  | Green     | Blinking | While plugging on the Ethernet           |
|          |           |           |          | cable, it must light on and the flash if |
|          |           |           |          | some data is being TX/RX.                |
|          |           |           | OFF      | The Ethernet cable is not connected.     |
| 10/100M  | WAN       | Green     | Off      | The 10M WAN is connected.                |
|          |           |           | On       | The 100M WAN is connected.               |
| Ready    | Ready     | Green     | Slow     | The FXS Gateway is in normal             |
|          |           |           | Blinking | mode.                                    |
|          |           |           | Fast     | The FXS Gateway is in downloading        |
|          |           |           | Blinking | mode.                                    |

| LEDs     | Functions | Indicator<br>Status | Active   | Description                        |  |
|----------|-----------|---------------------|----------|------------------------------------|--|
| Status   | Status    | Green               | Off      | The FXS Gateway is in Peer-to-Peer |  |
|          |           |                     |          | Mode.                              |  |
|          |           |                     | On       | The FXS Gateway has successfully   |  |
|          |           |                     |          | registered to Proxy when it is in  |  |
|          |           |                     |          | Proxy mode.                        |  |
|          |           |                     | Blinking | The FXS Gateway is not registered  |  |
|          |           |                     |          | to Proxy when it is in Proxy mode. |  |
|          |           |                     |          | The FXS Gateway is in downloading  |  |
|          |           |                     |          | mode.                              |  |
| TEL(1-2) | TEL       | Red                 | On       | The Telephone is Off-Hook.         |  |
|          |           |                     | Off      | The Telephone is On-Hook.          |  |
| Power    | Power     | Green               | On       | The Power adapter is connected to  |  |
|          |           |                     |          | the Gateway.                       |  |
|          |           |                     | Off      | The system is off or not receiving |  |
|          |           |                     |          | power.                             |  |

# 1.6.3 4AFXS LEDs

# **Table 1-3 LEDs Functions**

| LEDs     | Functions | Indicator | Active Description                |                                          |  |
|----------|-----------|-----------|-----------------------------------|------------------------------------------|--|
|          |           | Status    |                                   | ·                                        |  |
| LAN      |           |           | Switch to another device, such as |                                          |  |
|          |           |           |                                   | PC                                       |  |
| Link/ACT | Link/ACT  | Green     | Blinking                          | While plugging on the Ethernet           |  |
|          |           |           |                                   | cable, it must light on and the flash if |  |
|          |           |           |                                   | some data is being TX/RX.                |  |
|          |           |           | OFF                               | The Ethernet cable is not connected.     |  |
| 10/100M  | LAN       | Green     | Off                               | The 10M LAN is connected.                |  |
|          |           |           | On                                | The 100M LANis connected.                |  |
| WAN      | ·         |           |                                   | Uplink to the HUB/Router directly.       |  |
| Link/ACT | Link/ACT  | Green     | Blinking                          | While plugging on the Ethernet           |  |
|          |           |           |                                   | cable, it must light on and the flash if |  |
|          |           |           |                                   | some data is being TX/RX.                |  |
|          |           |           | OFF                               | The Ethernet cable is not connected.     |  |
| 10/100M  | WAN       | Green     | Off                               | The 10M WAN is connected.                |  |
|          |           |           | On                                | The 100M WAN is connected.               |  |
| Ready    | Ready     | Green     | Slow                              | The FXS Gateway is in normal             |  |

| LEDs     | Functions | Indicator<br>Status | Active   | Description                        |  |
|----------|-----------|---------------------|----------|------------------------------------|--|
|          |           |                     | Blinking | mode.                              |  |
|          |           |                     | Fast     | The FXS Gateway is in downloading  |  |
|          |           |                     | Blinking | mode.                              |  |
| Status   | Status    | Green               | Off      | The FXS Gateway is in Peer-to-Peer |  |
|          |           |                     |          | Mode.                              |  |
|          |           |                     | On       | The FXS Gateway has successfully   |  |
|          |           |                     |          | registered to Proxy when it is in  |  |
|          |           |                     |          | Proxy mode.                        |  |
|          |           |                     | Blinking | The FXS Gateway is not registered  |  |
|          |           |                     |          | to Proxy when it is in Proxy mode. |  |
|          |           |                     |          | The FXS Gateway is in downloading  |  |
|          |           |                     |          | mode.                              |  |
| TEL(1-4) | TEL       | Red                 | On       | The Telephone is Off-Hook.         |  |
|          |           |                     | Off      | The Telephone is On-Hook.          |  |
| Power    | Power     | Green               | On       | The Power adapter is connected to  |  |
|          |           |                     |          | the Gateway.                       |  |
|          |           |                     | Off      | The system is off or not receiving |  |
|          |           |                     |          | power.                             |  |

#### 1.6.4 Back Panel Port

#### **Ethernet Port:**

Ethernet port is for connecting VoIP Gateway to network, transmit rate supports 10/100 Base-T.

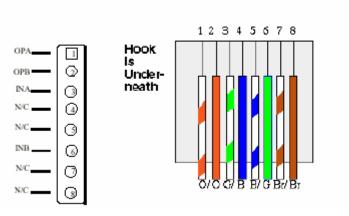

Ethernet connector (LAN)

#### **COM Port:**

RS232 console port (DB-9pin male connector)

Note: use straightforward cable to connect to your computer.

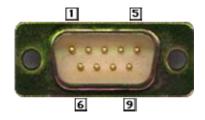

#### **PINOUTS**

| Pin | Name | Dir      | Description   |
|-----|------|----------|---------------|
| 2   | RXD  | <b>—</b> | Receive Data  |
| 3   | TXD  | <b>-</b> | Transmit Data |
| 5   | GND  |          | System Ground |

#### **TEL Port:**

#### > TEL Port:

RJ-11 connector, FXS interface. To connect analog phone sets or trunk line of PABX.

#### 12V DC Port:

DC Power supply.

#### 1.6.5 Back Panel Connections

This section outlines how to connect your VoIP Gateway to the LAN and the WAN. In the case of connecting a Cable Modern you must connect the coaxial cable from your cable service to the threaded coaxial cable connect on the back of the cable modern.

#### Step 1. Connecting the Console Port

For the initial configuration of your VoIP Gateway, you need to use terminal emulator software on a workstation and connect it to the VoIP Gateway the console port. Connect the 9-pin end of the console cable to the console port of the VoIP Gateway and the other end to a serial port (COM1, COM2 or other COM port) of your workstation. You can use an extension RS-232 cable if the enclosed one is too short. After the initial setup, you can modify the configuration remotely through telnet connections.

#### Step 2. Connect the VoIP Gateway to the WAN port

Connect the WAN port (silver) on the VoIP Gateway to the Ethernet port on the cable modem using the cable that came with your cable modem. The Ethernet port on the cable modem is sometimes labeled "PC" or "Workstation".

#### Step 3. Connecting the PC to the LAN

If you have more than one PC, you must use an external hub. Connect the 10/100M LAN Port (gold) on the VoIP Gateway to a port on the hub using a straight through Ethernet cable. If you only have one PC, you can connect the VoIP Gateway to the PC directly without a hub. For a single PC, connect the 10/100M LAN port on the VoIP Gateway to the Network Adapter on the PC using a crossover cable (red tag).

#### Step 4. Connecting the Power Adapter to your VolP Gateway

Connect the power adapter to the port labeled **POWER** on the rear panel VoIP Gateway.

Caution: To prevent damage to the VoIP Gateway, first make sure you have the correct AC power adapter. Please see the Appendices for AC power adapter specifications for your region.

#### Step 5. Grounding the VolP Gateway

If you want to ground the VoIP Gateway then connect a grounded wire to the F.G. (Frame Ground) of the VoIP Gateway.

# 1.7 Additional Installation Requirements

In addition to the contents of your package, there are other hardware and software requirements you need before you can install and use your VoIP Gateway. These requirements include:

- 1. A computer with an Ethernet NIC (Network Interface Card) installed.
- 2. A computer equipped with communications software configured to the following parameters:

#### ◆ VT100 terminal emulation.

- 9600 Baud.
- No parity, 8 Data bits, 1 stop bit, Flow Control set to None.
- 3. Use Internet Explorer 5.5 and later or Netscape Navigator 6 and later versions.
- 4. Analog telephone set
- 5. Software tools: Gatekeeper (optional)

After the VoIP Gateway is properly set up, you can make future changes to the configuration through telnet connections

# 1.8 Setting Up the TCP/IP Protocol

If you are not sure whether the TCP/IP Protocol has been installed, follow these setups to check, and if necessary, install TCP/IP onto your PCs.

**Step 1.** Click the [Start] button, Choose [Settings], then [Control Panel]. Double-click the [Network] icon. Your Network window should appear as follows.

**Step 2.** Select the [Configuration] tab.

#### **Import:**

For Windows 2000 & Windows XP Setting, you will find that they differs with Windows 98/ME/NT slightly. See the Following for reference.

Click the "Local Area Connection" icon on the lower right hand side of your desktop screen.

In the [Local Area Connection Status] windows, click the [Properties] button the your Network windows will appear.

There is only one tab, [General], in the Network window.

- **Step 3.** Click whether the TCP/IP Protocol has already been installed onto your computer's Ethernet card. Note that TCP/IP Protocol an be installed for a computer's Dial-Up Adapter as well as for the Ethernet cad.
  - If yes, go to set 7.
  - If no, click the [Add] button
- **Step 4.** Double-click [Protocol] in the Select Network Component Type or highlight [Protocol] then click [Add].
- **Step 5.** Highlight [Microsoft] under the list of manufactures
- **Step 6.** After a new second, you will be returned to the Network window. The TCP/IP Protocol should now be on the list of installed network components.
- **Step 7.** Click the [Properties] button. The TCP/IP Properties windows consist of several tabs. Choose the [IP Address] tab.
- **Step 8.** Select [Specify an IP Address] and enter [10.1.1.1] in the [IP Address] location (where xxx is a number between 2 and 254 used by the VoIP Gateway to identify each computer), and the default [Subnet Mask: 255.0.0.0]. Note than no two computers on the same LAN can have the same IP address.
- **Step 9.** Click on the [DNS Configuration] tab and select [Enable DNS]. Then click the [Add] button.
- **Step 10.** Click on the [Gateway] tab and enter the High-Performance VoIP Gateway default gateway value 10.1.1.254 in the [new gateway] field, then click [Add] Button.
- **Step 11.** Click [OK] button, Restart your PC to complete the TCP/IP installation.

# 1.9 Power Up Your VolP Gateway

At this point, you should have connected the console port, the LAN Port, the WAN port and the power port to the appropriate devices or lines. Plug the power adapter into a wall outlet. The Power LED should be on. The Status LED will come on after the system tests are complete. The WAN LED and one of the LAN LEDs come on immediately after the Status LED come on, if connections have been made to the LAN and WAN ports.

# Part II:

# Web Configuration with FXS Gateway

This part tells how to access and navigate the web configuration and perform initial configuration. It also describes the Getting Started web configuration when you use the FXS Gateway.

#### **Chapter 2**

# **Web Configuration with FXS Introduction**

This Chapter describes how to login into the WEB and navigate through it.

#### 2.1 Web Configuration with FXS Overview

The embedded web configuration allows you to use a web browser to manage the FXS Gateway.

## 2.2 Accessing the Web Configuration

You will need a computer with and Ethernet 10BaseT, 100Base-TX Network Interface Card (NIC). Connect to the LAN port in the FXS.

Use Internet Explorer 5.5 and later or Netscape Navigator 6 and later versions. Use the following instructions to login on to the web configuration.

## 2.3 Login and welcome screen

- **Step 1.** Start your web browser.
- **Step 2.** Launch your web browser and enter [10.1.1.3] (the default IP address of the FXS Gateway) in the **Location** or **Address** field. Press **Enter.**
- **Step 3.** The **Password** screen now appears. Please type [**root**] in the user name field, (it may display automatically for you) and your password (default [Null]) in the password field.
- Step 4. Click OK.

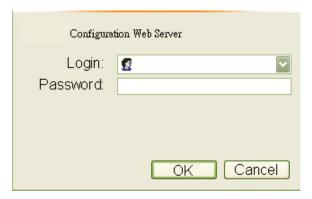

Figure 2-1 Login Screen

**Step 5.** After a successful login, you will see the welcome screen show next.

#### 2.4 Welcome Screen

This is the web configuration welcome screen. Click a link on the navigation panel to go to the corresponding screen.

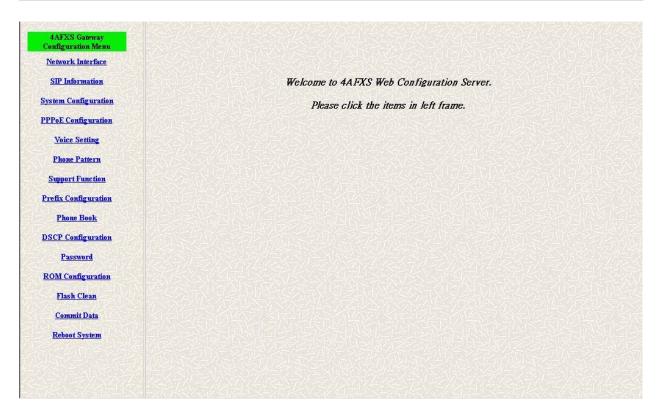

Figure 2-2 FXS Gateway web configuration welcome screen

The following table describes the screen.

**Table 2-1 Navigation Panel Links** 

| LABEL                | DESCRIPTION                                                        |
|----------------------|--------------------------------------------------------------------|
| Network Interface    | This link takes you to a screen where you can configure the FXS    |
|                      | Gateway Network Interface Information.                             |
| SIP Information      | This link takes you to a screen where you can setup up SIP         |
|                      | Information.                                                       |
| System               | This link takes you to a screen where you can set up System        |
| Configuration        | Configuration.                                                     |
| PPPoE                | This link takes you to a screen where you can set up PPPoE         |
| Configuration        | Configuration.                                                     |
| Voice Setting        | This link takes you to a screen where you can set up Voice         |
|                      | Configuration.                                                     |
| Phone Pattern        | This link takes you to a screen where you can set up Phone Pattern |
|                      | Configuration.                                                     |
| Support Function     | This link takes you to a screen where you can set up Support       |
|                      | Functions Configuration.                                           |
| Prefix Configuration | This link takes you to a screen where you can set up Prefix        |
|                      | Configuration.                                                     |

| LABEL              | DESCRIPTION                                                       |
|--------------------|-------------------------------------------------------------------|
| Phone Book         | This link takes you to a screen where you can set up Phone Book   |
|                    | Information.                                                      |
| DSCP Configuration | This link takes you to a screen where you can set up DSCP         |
|                    | Configuration.                                                    |
| Password           | This link takes you to a screen where you can change passwords.   |
| ROM Upgrade        | This link takes you to a screen where you can change ROM          |
|                    | Upgrade configuration.                                            |
| Flash Clean        | This link takes you to a screen where you can click flash memory  |
|                    | information and configuration.                                    |
| Commit Data        | This link takes you to a screen where you can click save your     |
|                    | changes to the non-volatile memory.                               |
| Reboot System      | This link takes you to a screen where you can click to reboot FXS |
|                    | Gateway.                                                          |

# 2.5 Saving Your Configuration

Click [OK] to save your changes back to the VoIP Gateway volatile memory. The VoIP Gateway loses these changes if it is turned off or loses power, so use the [Commit Data] link on the navigation panel to the left to save your changes to the non-volatile memory when your are done configuring.

# 2.6 Navigating the Web Configurator

The web configuration uses one level. For example, to configure [Network Interface], click the link on the navigation panel to open the configuration screen.

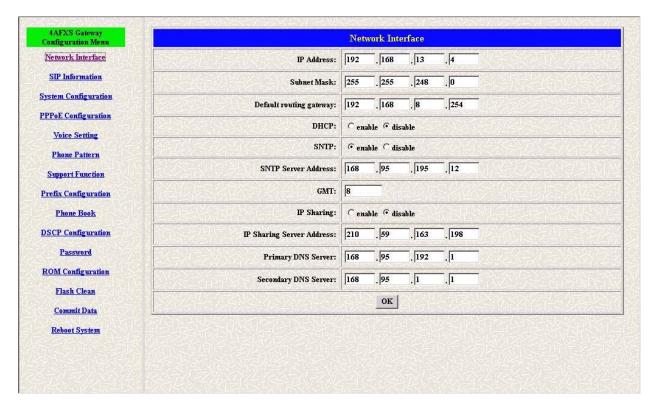

Figure 2-3 Network Interface Screen

# Chapter 3

### **Initial Configuration**

This Chapter covers the basic configuration needed to set up and use the FXS Gateway. Refer to the other part describes about individual fields within screens.

# 3.1 Initial Configuration Overview

This chapter describes the procedure for the initial configuration of the VoIP Gateway. Refer to the relevant chapters in this User's Guide for descriptions of the fields and buttons within individual screens.

# 3.2 General Configuration

The FXS Gateway is with a default IP address of 10.1.1.3 and a subnet mask of 255.0.0.0.

#### 3.3 Static IP address

**Step 1.** Configure the IP address of this unit. Click [Network Interface] on the navigation panel. In the Network Interface screen, type a new IP address, subnet mask and the default routing gateway (e.g. IP Address: 192.168.13.4, Subnet mask: 255.255.248.0, Default routing gateway: 192.168.8.254) and click the OK button.

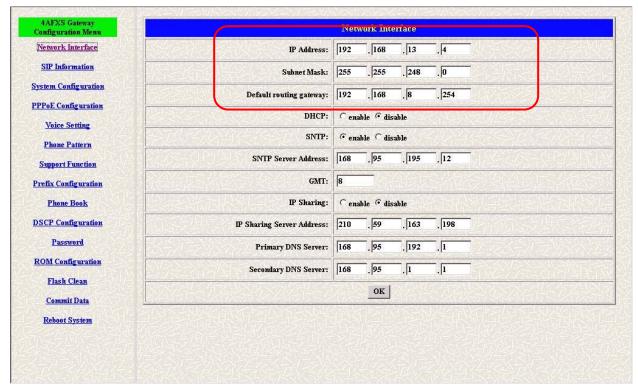

Figure 3-1 Network Interface

**Step 2.** Click [Commit Data] on the navigation panel. In the Commit Configuration Data screen, click the [Commit] button.

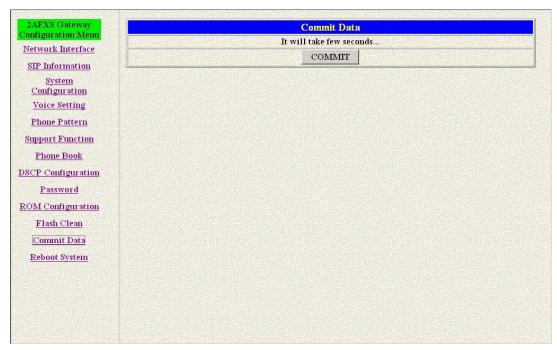

**Figure 3-2 Commit Configuration Data** 

**Step 3.** Click [Reboot System] on the navigation panel. In the FXS Gateway screen, click the [Reboot] button. It will take 40 seconds to reboot.

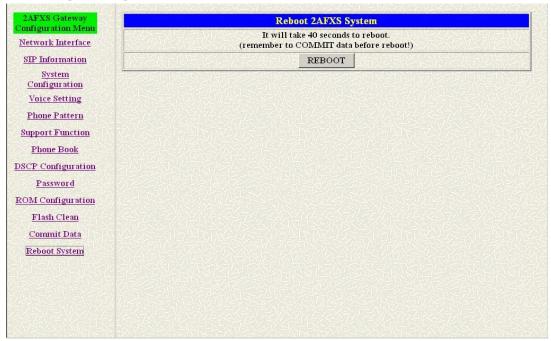

Figure 3-3 Reboot FXS System

**Step 4.** Close the current browser windows and launch your web browser again. Enter the new IP address in the Location or Address field.

#### 3.4 DHCP mode

**Step 1.** Configure the FXS Gateway IP mode to DHCP Mode. Click [Network Interface] on the navigation panel. In the Network Interface screen, enable the DHCP function if you are using the cable modem or DHCP server and click the

# [OK] button. 4AFXS Gateway

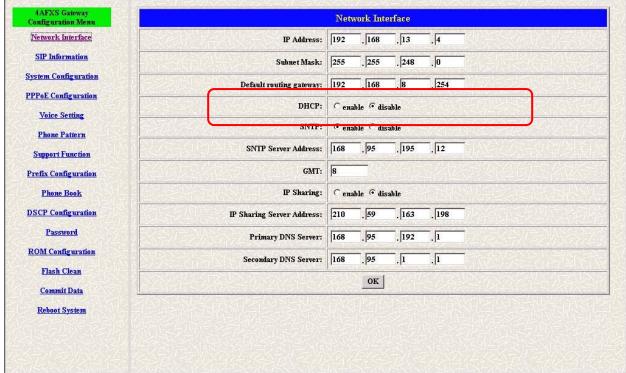

Figure 3-4 Network Interface

- **Step 2.** Click [Commit Data] on the navigation panel. In the Commit Configuration Data screen, click the Commit button.
- **Step 3.** Click [Reboot System] on the navigation panel. In the FXS Gateway screen, click the [Reboot] button. It will take 40 seconds to reboot.
- **Step 4.** Close the current browser windows and launch your web browser again. Enter the new IP address in the Location or Address field.

# 3.5 IP Sharing Configuration

#### 3.5.1 One Sets FXS Gateway

The function is only for the user who is using the IP Sharing device. It is meaning that Gateway is connected to the IP Sharing device.

The IP Sharing Device must support the DMZ or Virtual server functions An e.g. such as ADSL network is in the following.

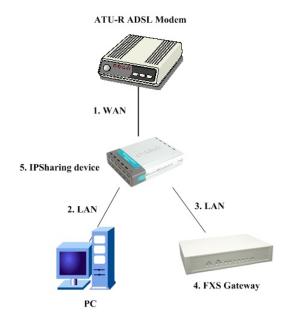

- **Step 1.** The WAN IP Address obtained from ADSL has two kinds of methods. One is fixed IP Address, while user applies for one or more fixed IP Addresses. Another is dynamic IP Address while user applies for dial-up connection way.
- **Step 2.** The LAN IP Address of User's PC can be set as DHCP client in order to gain a valid one.
- **Step 3.** One can also assign a fixed IP address, which belongs to the same network segment as the LAN interface of IP Sharing device.
- **Step 4.** FXS Gateway must enable the IP Sharing function for the fixed / dynamic WAN IP Address.

#### Note:

For the Dynamic WAN IP Address, a valid Proxy for FXS Gateway to get registration on is a necessary. On the other words, it is not workable in Peer-to-Peer mode while your IP sharing device is under dynamic WAN IP Address.

**Step 5.** IP Sharing device must have a function to do IP/Port mapping. Some is named as DMZ; some is named as virtual server whatever. The VoIP messages from WAN have to completely pass forward to the LAN. It is said if the FXS Gateway is assigned a virtual fixed IP Address such as 192.168.1.5, IP Sharing device must forward the VoIP message to 192.168.1.5.

Please see following for example:

|                   | -       | ,             |                |  |  |
|-------------------|---------|---------------|----------------|--|--|
| >Advanced setting | g > NAT | setting > DMZ | Z Host setting |  |  |
| DMZ Host setting  |         |               |                |  |  |
|                   |         | otivoto DM7   |                |  |  |
|                   | A0      | ctivate DMZ   |                |  |  |

**DMZ Host IP: 192.168.1.5** 

**Step 6.** Configuring the FXS Gateway IP address for IP Sharing Mode. Click [Network Interface] on the navigation panel. In the Network Interface screen, enter the IP address, Subnet mask and the default gateway in the network table. Please follow up your IP Sharing device

**Step 7.** Enable the IP sharing function and put the static IP address in the IP Sharing server address (e.g. 210.59.163.198) and click the OK button.

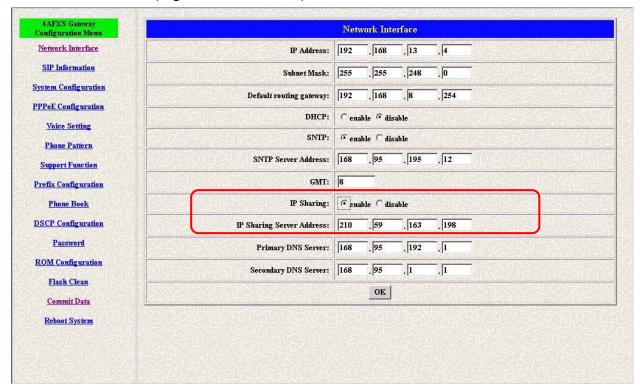

Figure 3-5 Enable the IP sharing function

- **Step 8.** Click [Commit Data] on the navigation panel. In the Commit Configuration Data screen, click the Commit button.
- **Step 9.** Click [Reboot System] on the navigation panel. In the VoIP Gateway screen, click the [Reboot] button. It will take 40 seconds to reboot.
- **Step 10.** Close the current browser windows and launch your web browser again. Enter the new IP address in the Location or Address field.

#### 3.5.2 Two sets attached to IP Sharing Device(Router)

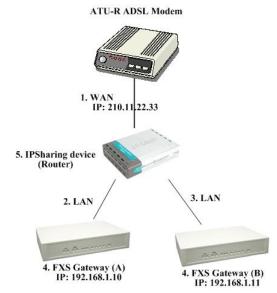

- 1. Assign an IP address to each set using DHCP or fixed address.
- 2. Enable the IP Sharing function for each set using following command. Fixed IP Address usr/config\$ ifaddr –ipsharing 1 210.11.22.33
- 3. Configure separate SIP port and RTP port for each set to prevent from port conflict. For example, if set A uses the default settings (SIP port: 5060, RTP port: 16384), you must change set B's setting to SIP port equal to 5061 and RTP port equal to 26384 for instance.

Change SIP port – usr/config\$sip –port 5061

Change RTP port- usr/config\$sip -rtp 26384

4. Use the Port Forwarding or Port Redirection function provided by IP Sharing device (Router). See following for example.

#### >Advanced setting > NAT setting > Port Redirection

#### **Active Configuration**

| Items | Service name | Protocol | Actual Port | Virtual IP   | Virtual Port | Enable |
|-------|--------------|----------|-------------|--------------|--------------|--------|
| 1     | 1            | UDP      | 5060        | 192.168.1.10 | 5060         | V      |
| 2     | 2            | UDP      | 16384       | 192.168.1.10 | 16384        | V      |
| 3     | 3            | UDP      | 16394       | 192.168.1.10 | 16394        | V      |
| 4     | 4            | UDP      | 5061        | 192.168.1.11 | 5061         | V      |
| 5     | 5            | UDP      | 26384       | 192.168.1.11 | 26384        | V      |
| 6     | 6            | UDP      | 26394       | 192.168.1.11 | 26394        | V      |
| 7     |              |          | 0           |              | 0            | Х      |
| 8     |              |          | 0           |              | 0            | Х      |

| 9  |  | 0 | 0 | Х |
|----|--|---|---|---|
| 10 |  | 0 | 0 | X |

#### Note:

With Dynamic WAN IP Address, when the WAN IP is changed, we need to change the external IP of FXS Gateway using above command.

- 1. Different Vendor's Router will have different appearance of setting.
- 2. Once you set the DMZ Host, you don't need to configure the Port Forwarding and vice versa.
- 3. If there is only one FXS Gateway attached to the IP Sharing device, it is recommanded to use DMZ Host setting to enable the NAT traverse and disable the Port Forwarding.
- 4. If there are two or more sets of FXS Gateway attached to the IP-Sharing device, please configure the Port Redirection (Forwarding) to enable the NAT traverse and disable the DMZ Host.
- 5. After the IP Sharing configuration of FXS Gateway and IP Sharing device is complete, you must reboot the FXS Gateway to activate the new settings.

# Chapter 4 Making a VoIP Call

This Chapter covers the basic configuration the gateway for making VoIP calls. One is the Peer-to-Peer mode, Proxy routed mode and Gateway mode. The configurations and functions are different. Please make sure about the mode you want and follow up the step to configure your gateway.

#### 4.1 Configure the gateway into the Peer-to-Peer mode

**Step 1.** Configure the FXS Gateway SIP information. Click [SIP information] on the navigation panel. In the SIP information screen, select Peer-to-Peer Mode function, set line number (e.g. Line1 Number 1001, Line2 Number: 1002) and click the [OK] button.

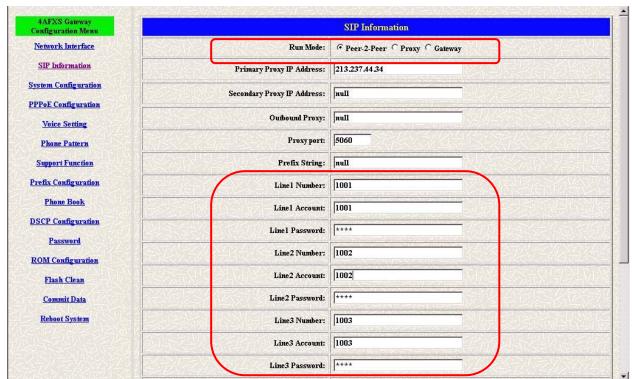

Figure 4-1 SIP Configuration – Peer to Peer mode Screen

**Step 2.** Configure the FXS Gateway Phone Book. Click [Phone Book] on the navigation panel. In the Phone Book screen, enter the Index, Name, IP address and e164 (phone number) of the destination and click the Add Data button.

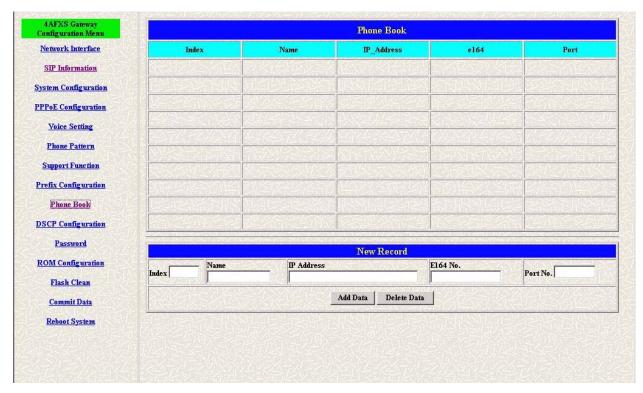

**Figure 4-2 Phone Book** 

**Step 3.** E.g. enter the Index: 1, Name: test, e164 No.: 608, IP address: 192.168.13.75 and of the destination and click the [Add Data] button.

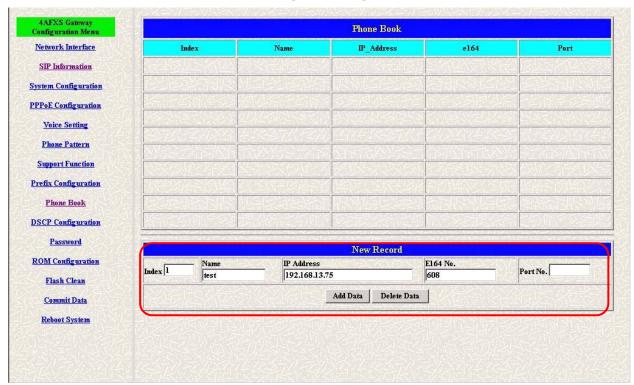

Figure 4-3 Phone Book - New Record

Step 4. Phone Book list will display the first index.

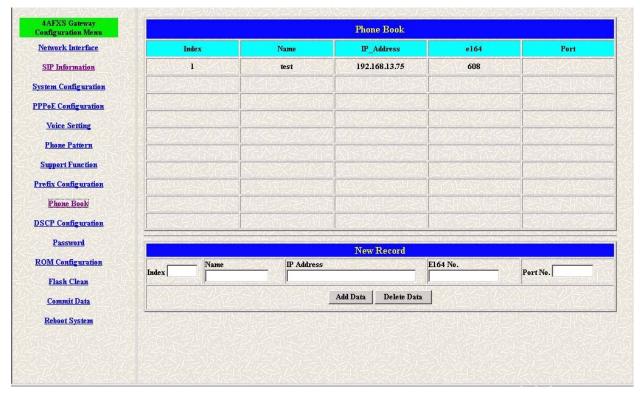

**Figure 4-4 Phone Book** 

- **Step 5.** Click [Commit Data] on the navigation panel. In the Commit Configuration Data screen, click the [Commit] button.
- **Step 6.** Click [Reboot System] on the navigation panel. In the FXS Gateway screen, click the [Reboot] button. It will take 40 seconds to reboot.

# 4.2 Configure the gateway into the Proxy routed mode

- **Step 1.** Configure the FXS Gateway SIP Configuration. Click SIP Information on the navigation panel. In the SIP Information screen, select Proxy routed Mode function.
- **Step 2.** To change the SIP information from your service provider Proxy IP Address, Line1 Number, Line1 Account, Line1 Password, (e.g. Proxy IP Address: 192.168.14.155, (e.g. Line1 Number: 1001, Line1 Account: 1001, Line1 Password: 1001, Line2 Number: 1001, Line2 Account: 1001, Line2 Password: 1001), and click the OK button.

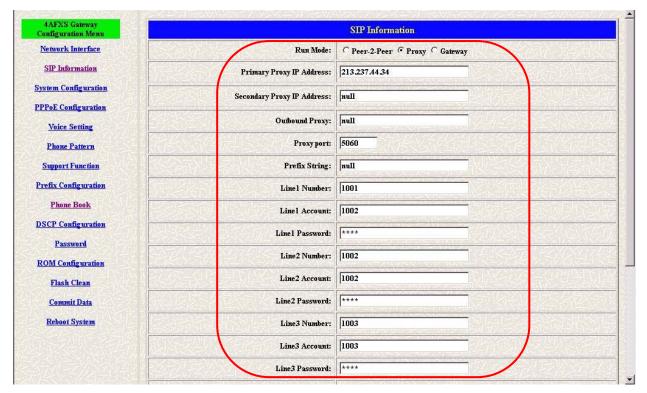

Figure 4-5 Configure the Proxy info

- **Step 3.** Click Commit Data on the navigation panel. In the Commit Data screen, click the Commit button. In the Commit Data screen to Display Commit to Flash OK!, When the Commit Data Ok.
- **Step 3.** Click Reboot Data on the navigation panel. In the Reboot FXS System screen, click the Reboot button. It will take 40 seconds to reboot.

### 4.3 Configure the gateway into the Gateway routed mode

- **Step 1.** Configure the FXS Gateway SIP Configuration. Click SIP Information on the navigation panel. In the SIP Information screen, select Gateway routed Mode function.
- **Step 2.** To change the SIP information from your service provider Proxy IP Address, Line1 Number, Lin1 Account, Line1 Password, (e.g. Proxy IP Address: 192.168.14.155, (e.g. Line1 Number: 6091, Line1 Account: 6091, Line1 Password: 6092), and click the OK button.

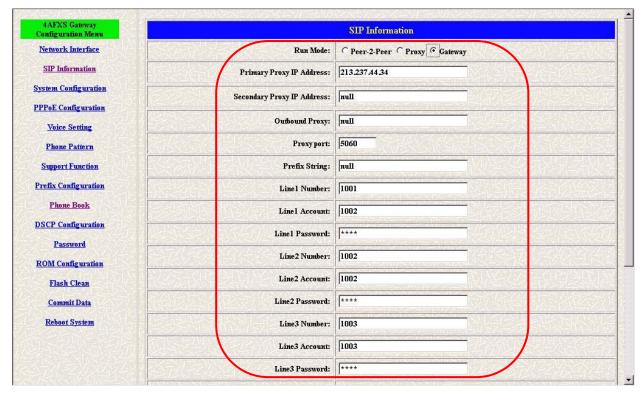

Figure 4-6 Configure the Proxy info

- **Step 3.** Click Commit Data on the navigation panel. In the Commit Data screen, click the Commit button.
- **Step 4.** Click Reboot Data on the navigation panel. In the Reboot FXS System screen, click the Reboot button. It will take 40 seconds to reboot.

# Chapter 5 Upgrade ROM Version

This Chapter covers the basic how to upgrade FXS Gateway ROM Version.

- **5.1** Before you start downloading
- **Step 1.** Please confirm Host PC, which is installed as TFTP / FTP server and device is in available network.
- **Step 2.** Remember the current configuration, such as [SIP Information], [Phone Book].

#### 5.2 Update Application Version

**Step 1.** Update the FXS Gateway ROM Version. Click [ROM Upgrade] on the navigation panel. In the [ROM Configuration] screen, type a Server IP address, Target File Name, Method, Target File Type (e.g. Server IP Address: 192.168.13.88, Target File Name: 4asipfxs.108, Method: TFTP, Target File Type: Application image) and click the [OK] button.

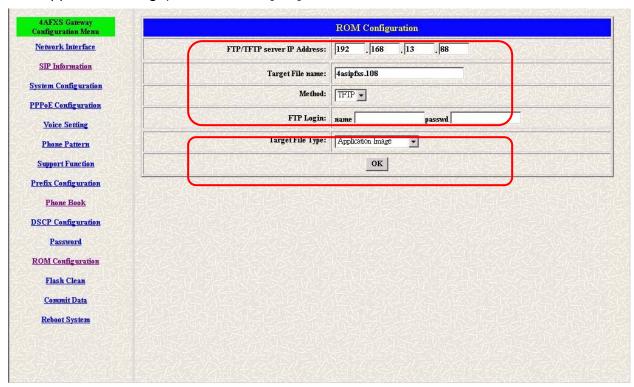

Figure 5-1 ROM Configuration

**Step 2.** When the ROM upgrade is finished. The screen will display [Please issue FLASH CLEAN to consist software version.] information.

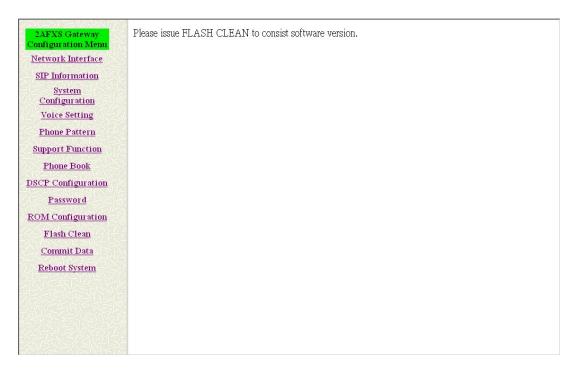

Figure 5-2 ROM File Upgrade ok

**Step 3.** Click [Flash Clean] on the navigation panel. In the Flash Clean screen, click the [CLEAN] button.

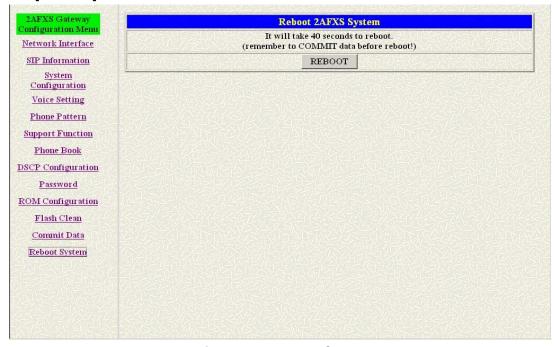

Figure 5-3 Flash Clean

- **Step 4.** In the Flash Clean screen to Display [Flash cleaned!! Please reboot your system!!], When the Flash Clean Ok.
- **Step 5.** Click [Reboot System] on the navigation panel. In the Reboot FXS Gateway screen, click the [Reboot] button. It will take 40 seconds to reboot.
- Step 6. Close the current browser windows and launch your web browser again.

Enter the IP address in the Location or Address field.

#### 5.3 Update Boot2m Version

**Step 1.** Update the FXS Gateway 2mROM Version. Click [ROM Upgrade] on the navigation panel. In the [ROM Configuration] screen, type a Server IP address, Target File Name, Method, Target File Type (e.g. Server IP Address: 192.168.4.71, Target File Name: 2m4afxs.204, Method: FTP, FTP Login name: totoro, passwd: totoro, Target File Type: 2m Boot image) and click the [OK] button.

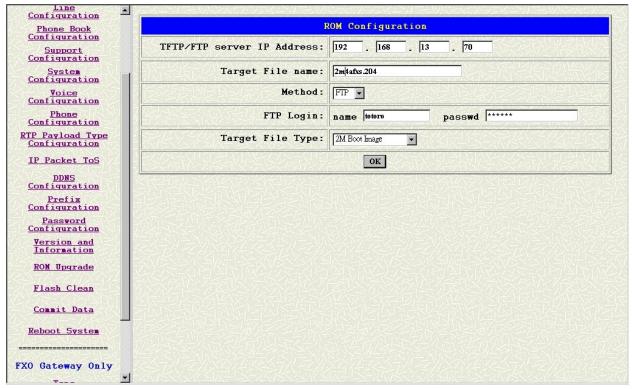

**Step 2.** When the ROM Upgrade file ok. The screen will display [Please issue FLASH CLEAN to consist software version.] information.

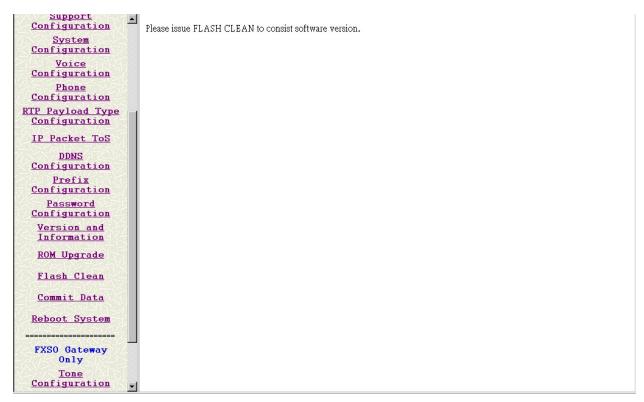

Figure 5-4 ROM File Upgrade ok

**Step 3.** Click [Flash Clean] on the navigation panel. In the Flash Clean screen, click the [CLEAN] button.

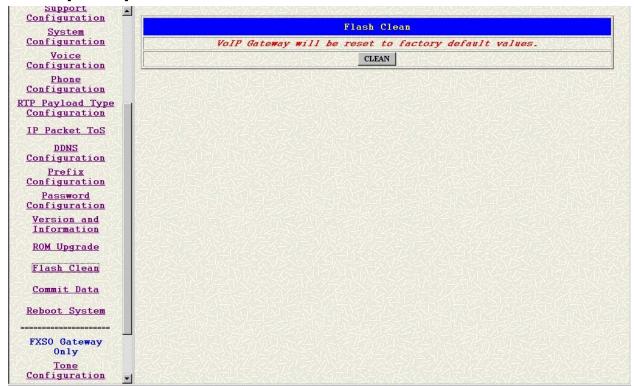

Figure 5-5 Flash Clean

**Step 4.** In the Flash Clean screen to Display [Flash cleaned!! Please reboot your system!!], When the Flash Clean Ok.

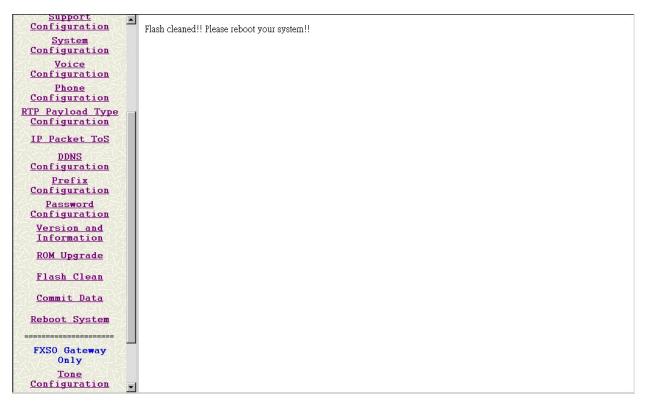

Figure 5-6 Flash Clean OK

- **Step 5.** Click [Reboot system] on the navigation panel. In the Reboot FXS Gateway screen, click the [Reboot] button. It will take 40 seconds to reboot.
- **Step 6.** Close the current browser windows and launch your web browser again. Enter the IP address in the Location or Address field.

# Chapter 6 Network Interface Screen

This Chapter covers setup Network Interface identification information for FXS Gateway.

#### 6.1 Network Interface Overview

The web configuration provides Network Interface screen.

#### 6.2 Network Interface Screen

Click [Network Interface] in the navigation panel and open the Network Interface Screen.

Use this screen to setup Network Interface identification information for the FXS Gateway.

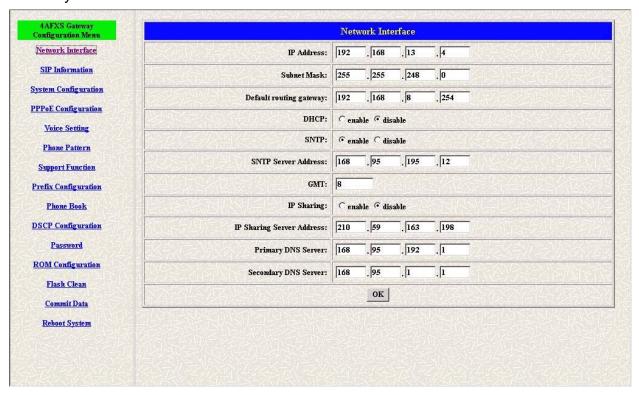

Figure 6-1 Network Interface

**Table 6-1 Network Interface** 

| LABEL       | DESCRIPTION                                                    |
|-------------|----------------------------------------------------------------|
| IP Address  | Enter the IP Address of the FXS Gateway in dotted decimal      |
|             | notation for e.g. 192.168.13.4. Range of IP Address setting    |
|             | (0.0.0.0~255.255.55.255).                                      |
| Subnet Mask | Enter the IP Subnet Mask of your FXS Gateway in dotted decimal |
|             | notation for e.g. 255.255.248.0.                               |

| LABEL              | DESCRIPTION                                                        |
|--------------------|--------------------------------------------------------------------|
| Default Routing    | Enter the IP Address of the default-outgoing gateway of your FXS   |
| Gateway            | Gateway in dotted decimal notation for e.g. 192.168.8.254.         |
| DHCP               | Select enable/disable Dynamic Host Configuration.                  |
| SNTP               | Select enable/disable Simple Network Time Protocol.                |
| SNTP Server        | Set specifies a SNTP Server as network time source in dotted       |
| Address            | decimal notation for e.g. 168.95.192.12.                           |
| GMT                | Set local time zone according to GMT e.g. 8.                       |
| IP Sharing         | Select enable IP Sharing function, when you specify usage of and   |
|                    | IP Sharing device.                                                 |
| IP Sharing Server  | Enter specify a global fixed IP Address, user can add this IP      |
| Address            | Address in dotted decimal notation for e.g. 210.11.22.33. However, |
|                    | dynamic IP Address is not working in Peer-to-Peer mode.            |
| Primary DNS Server | Enter the DNS IP Address in dotted decimal notation for e.g.       |
|                    | 168.95.192.1                                                       |
| Secondary DNS      | Enter the DNS secondary IP Address in dotted decimal notation for  |
| Server             | e.g. 168.95.1.1                                                    |
| OK [button]        | Click [OK] button to save your changes back to the FXS Gateway     |
|                    | volatile memory.                                                   |

# Chapter 7 SIP Information Screen

This Chapter covers setup SIP related parameters.

#### 7.1 SIP Information Overview

The web configurator provides SIP Configuration screen.

#### 7.2 SIP Information Screen

Click [SIP Configuration] in the navigation panel and open the SIP Information Screen.

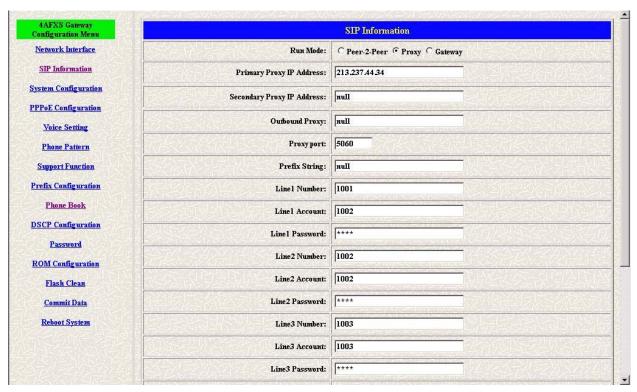

Figure 7-1 SIP Information

**Table 7-1 SIP Information** 

| LABEL            | DESCRIPTION                                                     |
|------------------|-----------------------------------------------------------------|
| RUN Mode         | Select Proxy mode, Gateway mode or Peer-to-Peer mode.           |
|                  | Select Gateway only setting channel 1 line number, account and  |
|                  | password.                                                       |
| Proxy IP Address | Set Proxy IP Address in dotted decimal notation e.g.            |
|                  | 213.237.44.34.                                                  |
| Second Proxy IP  | Set redundancy second 2 Gatekeeper IP Address in dotted decimal |
| Address          | notation.                                                       |
| Outbound Proxy   | Set IP Address or URL address (Domain Name Server must be       |

| LABEL           | DESCRIPTION                                                         |
|-----------------|---------------------------------------------------------------------|
|                 | configured. Please refer to Network Configure) of outbound Proxy    |
|                 | server.                                                             |
| Proxy Port      | SIP local UDP port number (5060~5070), default: 5060.               |
| Prefix String   | Set specific prefix string, use it when User ID contains alphabets. |
| Line X Number   | Set Line X Number.                                                  |
| Line X Account  | Set Line X Account Name.                                            |
| Line X Password | Set Line X Account Password.                                        |
| SIP Port        | Set SIP port number, example 5060.                                  |
| RTP Port        | Set RTP port number, example 16384.                                 |
| Expire          | Used to inform proxy server the valid duration of the registration  |
|                 | information.                                                        |
| OK [button]     | Click [OK] button to save your changes back to the FXS Gateway      |
|                 | volatile memory.                                                    |

# Chapter 8 System Configuration Screen

This Chapter covers System Information and configuration.

#### 8.1 System Configuration Overview

The web configuration provides System Configuration screen.

### 8.2 System Configuration Screen

Click [System Configuration] in the navigation panel and open the [System Configuration] Screen.

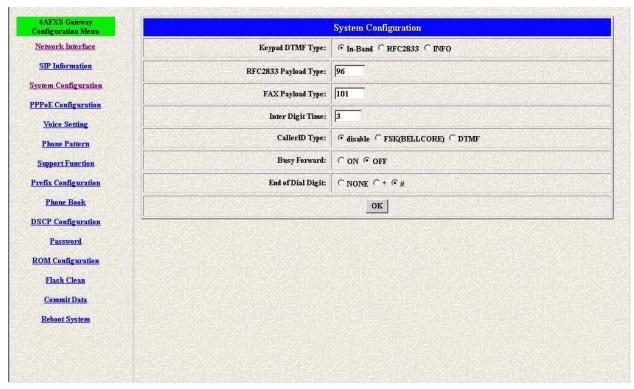

**Figure 8-1 System Configuration** 

**Table 8-1 System Configuration** 

| LABEL            | DESCRIPTION                                                           |
|------------------|-----------------------------------------------------------------------|
| Keypad Type      | Select In-Band, RFC2833 or SIP info on DTMF replay type               |
| RFC2833 Payload  | RFC2833 Payload Type (range: 96~128 inter-used:100,102~105)           |
| Туре             |                                                                       |
| FAX Payload Type | Set Fax Payload Type (range: 96 or 101, default: 101)                 |
| Inter Digit Time | Set the DTMF inter digit time (second)                                |
| CallerID Type    | Set CallerID Type (Disable, FSK, DTMF).                               |
|                  | Support Bell Core and DTMF callerID function. After the first ring at |
|                  | destination site, device will send line number as callerID to called  |

| LABEL             | DESCRIPTION                                                              |
|-------------------|--------------------------------------------------------------------------|
|                   | site.                                                                    |
| Busy Forward      | Set enable or disable to route the call to the next line (While the line |
|                   | number is not matched or engaged).                                       |
| End of Dial Digit | Set end of dial key as NONE, *, or #.                                    |
| OK [button]       | Click [OK] button to save your changes back to the FXS Gateway           |
|                   | volatile memory.                                                         |

#### **PPPoE Configuration Screen**

Click [PPPoE Configuration] in the navigation panel and open the [PPPoE Configuration] Screen.

### 9.1 System Configuration Overview

The web configuration provides PPPoE Configuration screen.

### 9.2 PPPoE Configuration Screen

Click [PPPoE Configuration] in the navigation panel and open the [PPPoE Configuration] Screen.

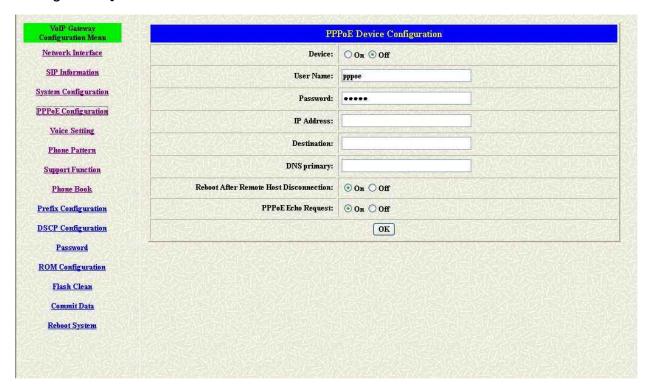

**Figure 9-1 PPPoE Configuration** 

**Table 9-1 PPPoE Configuration** 

| LABEL         | DESCRIPTION                                          |
|---------------|------------------------------------------------------|
| Device        | Set PPPoe function to be On or Off.                  |
| User Name     | Set PPPoE authentication User Name.                  |
| Password:     | Set PPPoE authentication password.                   |
| Reboot After  | Enable/Disable auto reboot after PPPoE disconnection |
| Remote Host   |                                                      |
| Disconnection |                                                      |
| PPPoE Echo    | Enable or Disable PPPoE echo request function        |

| LABEL       | DESCRIPTION                                        |
|-------------|----------------------------------------------------|
| Request     |                                                    |
| Other items | For reference only, cannot allow to be configured. |

# Chapter 10 Voice Configuration Screen

This Chapter covers voice is associated with the audio setting information.

#### 10.1 Voice Configuration Overview

The web configuration provides Voice Configuration screen.

#### 10.2 Voice Configuration Screen

Click [Voice Configuration] in the navigation panel and open the [Voice Configuration] Screen.

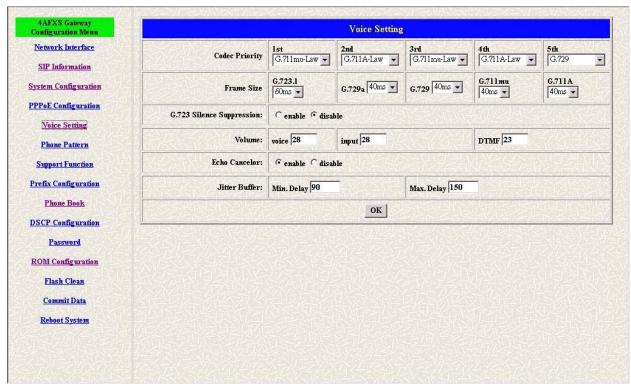

**Figure 10-1 Voice Configuration** 

**Table 10-1 Voice Configuration** 

| LABEL          | DESCRIPTION                                                       |
|----------------|-------------------------------------------------------------------|
| Codec Priority | Set priority preference of installed codes, G.723, G.711A, G.711U |
|                | and G.729.                                                        |
| Frame Size     | Set Specify sending packet size, G.723: 30/60 ms, G.711A and      |
|                | G.711U: 20/40/60 ms, G.729 and G.729a: 20/40/60/80 ms.            |
|                | The smaller packet size, the shorter delay time. If network is in |
|                | good condition, smaller sending packet size is recommanded.       |
| G723 Silence   | Select enable/disable for G723 Silence Suppression function.      |
| Suppression    |                                                                   |

| LABEL          | DESCRIPTION                                                       |
|----------------|-------------------------------------------------------------------|
| Volume         | Set voice volume stands for volume, which can be heard from FXS   |
|                | Gateway side (0~63, default: 28).                                 |
|                | Set input gain stands for volume, which the opposite party hears  |
|                | (0~38, default: 28).                                              |
|                | Set dtmf volume stands for DTMF volume/level (0~31, default: 23). |
| Echo Canceller | Setting enable/disable of echo canceller.                         |
| Jitter Buffer  | Setting of jitter buffer min/max delay.                           |
| OK [button]    | Click [OK] button to save your changes back to the FXS Gateway    |
|                | volatile memory.                                                  |

#### Note:

Be careful to change the voice parameters, because this might cause incompatibility.

## **Phone Configuration Screen**

This Chapter covers FXS Gateway progress tone is configurable. Default tone value is set according to U.S. tone specification. Users may adjust the values according to their own country's tone specification or users-defined tone specification.

#### 11.1 Phone Configuration Overview

The Web Management Interface provides [Phone Configuration] screen.

#### 11.2 Phone Configuration Screen

Click [Phone Configuration] in the navigation panel and open the [Phone Configuration] Screen.

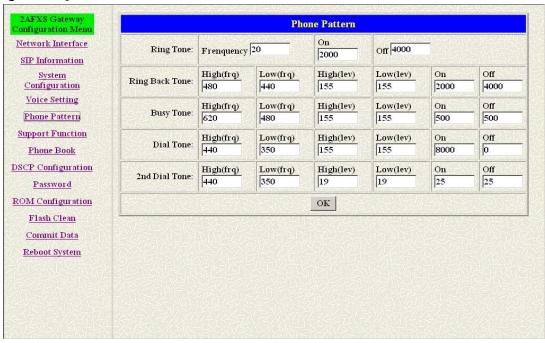

Figure 11-1 Phone Pattern

**Table 11-1 Phone Configuration** 

| LABEL          | DESCRIPTION                                                      |
|----------------|------------------------------------------------------------------|
| Ring Tone      | Setting the played tone type, when FXS Gateway is receiving a    |
|                | call.                                                            |
| Ring Back Tone | Setting the played tone type, when FXS Gateway receives a Q.931  |
|                | Alerting message. In condition that FXS Gateway is the originate |
|                | side.                                                            |
| Busy Tone      | Setting the played tone type, when destination is busy.          |
| Dial Tone      | Setting the played tone type, when hook off a phone set of       |

| LABEL         | DESCRIPTION                                                    |
|---------------|----------------------------------------------------------------|
|               | workable FXS Gateway.                                          |
| 2nd Dial Tone | To configure the value of the local 2nd dial tone.             |
| OK [button]   | Click [OK] button to save your changes back to the FXS Gateway |
|               | volatile memory.                                               |

#### Note:

For tone simulation, FXS Gateway adopts dual frequencies as traditional telephone does. If users want to have their own call progress tone, they can change the value of tones. High and Low frequency/level/cadence can be configured respectively.

- ringing frequency: 15 ~ 100 (Unit: Hz)
- ringing ring ON/OFF: 0 ~ 8000 (Unit: ms)
- ringing level: 0 ~ 94 (Unit: V)
- > tone frequency: 0 ~ 65535 (Unit: Hz)
- tone freqLevel: 0 ~ 65535 (Unit: mVrms)
- tone Tone ON/OFF: 0 ~ 8000 (Unit: ms)

# **Support Configuration Screen**

This Chapter provides some extra functions that might be needed by users.

### 12.1 Support Configuration Overview

The web configuration provides Support Configuration screen.

#### 12.2 Support Configuration Screen

Click [Support configuration] in the navigation panel and open the [Support Configuration] Screen.

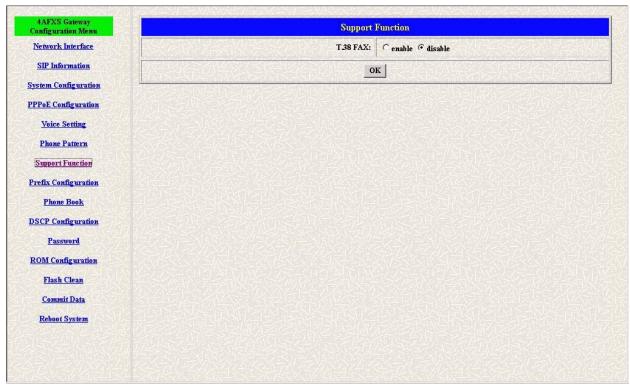

**Figure 12-1 Support Configuration** 

**Table 12-1 Support Configuration** 

| LABEL       | DESCRIPTION                                                           |
|-------------|-----------------------------------------------------------------------|
| T.38 FAX    | Select enable/disable for T.38 FAX function. When T.38 ability is on, |
|             | FXS Gateway will automatically defer codec (G.723 or G.729a) to       |
|             | T.38 when FAX signal is detected.                                     |
| OK [button] | Click [OK] button to save your changes back to the FXS Gateway        |
|             | volatile memory.                                                      |

# **Prefix Configuration Screen**

This Chapter provides some extra functions that might be needed by users.

### 13.1 Prefix Configuration Overview

The web configuration provides Prefix Configuration screen.

### 13.2 Prefix Configuration Screen

Click [Prefix configuration] in the navigation panel and open the [Prefix Drop/Insert Configuration] Screen.

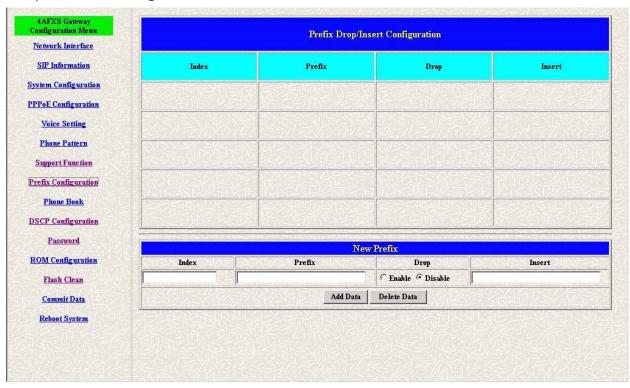

**Figure 13-1 Prefix Configuration** 

**Table 13-1 Prefix Configuration** 

| LABEL  | DESCRIPTION                                                    |
|--------|----------------------------------------------------------------|
| Index  | Setting the index number for prefix record (max 30 record).    |
| Prefix | Setting the prefix number of the whole numbers that could      |
|        | be into this VoIP gateway (1~20 digits).                       |
| Drop   | Select enable or disable drop prefix function. The function is |
|        | enabled means to drop prefix number when dialing out. The      |
|        | function is disabled means to keep prefix number.              |
| Insert | Setting the digits that you want to insert in this number      |
|        |                                                                |

| LABEL | DESCRIPTION                                                                     |
|-------|---------------------------------------------------------------------------------|
|       | (1~30 digits)                                                                   |
|       | Click [OK] button to save your changes back to the FXS Gateway volatile memory. |

## **Phone Book Configuration Screen**

This Chapter covers Phone Book function allows users to define their own numbers, which mapping to real IP address. It is effective only in peer-to-peer mode. When adding a record to Phone Book, users do not have to reboot the machine, and the record will be effective immediately.

#### 14.1 Phone Book Configuration Overview

The web configuration allows you to Set up Phone Book that tell the FXS Gateway how to call management traffic when you configuration P2P mode.

#### 14.2 Phone Book Configuration Screen

Click [Phone Book Configuration] in the navigation panel and open the [Phone Book] Screen.

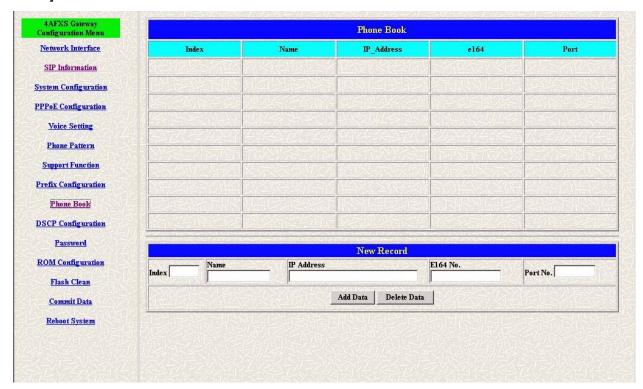

Figure 14-1 Phone Book

**Table 14-1 Phone Book** 

| LABEL      | DESCRIPTION                                       |
|------------|---------------------------------------------------|
| Index      | The field displays the index number.              |
| Name       | The field displays the descriptive name.          |
| IP Address | The field displays the IP Address or Domain name. |
| E164       | The field displays the descriptive E164 number.   |

| LABEL             | DESCRIPTION                                                    |
|-------------------|----------------------------------------------------------------|
| Port No.          | The field displays the Call signal port number of caller       |
|                   | New Record                                                     |
| Index             | Set up an Index number from 1 to 100, to the parameter to show |
|                   | specific phone number.                                         |
| Name              | Set up a descriptive name (max 20 byte).                       |
| IP Address        | Set up IP Address or Domain Name.                              |
| E164              | Set up e164 (telephone) number (max 20 digits)                 |
| Port No.          | Call signal port number of caller                              |
| Add Data [button] | Click [Add Data] button to insert the information table.       |
| OK [button]       | Click [OK] button to save your changes back to the FXS Gateway |
|                   | volatile memory.                                               |

#### Note:

The e164 number defined in phone book will fully carry to destination. It is not just a representative number for destination's IP Address. In other words, user dial this e164 number to reach destination, destination will receive the number and find out if it is matched to its e164, including Line number in some particular device.

# Chapter 15 DSCP Configuration Screen

IP Packet ToS(type of Service)/Differentiated Service configuration.

### 15.1 DSCP Configuration

The web configurator provides DSCP Configuration screen.

#### 15.2 DSCP Configuration Screen

Click **DSCP Configuration** in the navigation panel and open the **DSCP Configuration** Screen.

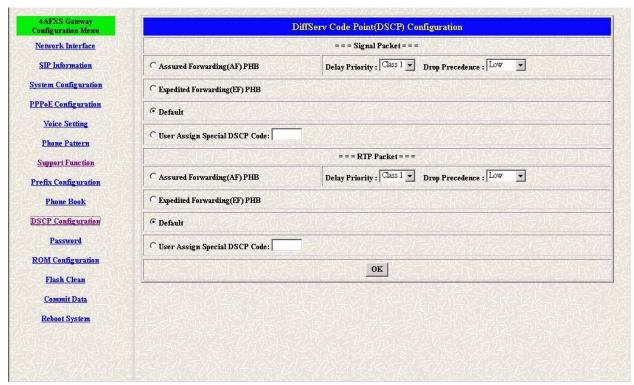

Figure 15-1 DSCP Configuration

**Table 15-1 DSCP Configuration** 

| LABEL               | DESCRIPTION                                |
|---------------------|--------------------------------------------|
| Assured             | Select Delay priority and Drop Precedence. |
| Forwarding (AF)     |                                            |
| PHB                 |                                            |
| Expedited           | Select TOS value as EF.                    |
| Forwarding (EF)     |                                            |
| PHB                 |                                            |
| Default             | Select TOS value as 0.                     |
| User Assign Special | User can set other unspecified value here. |

| LABEL       | DESCRIPTION                                                    |
|-------------|----------------------------------------------------------------|
| DSCP Code   |                                                                |
| OK [button] | Click [OK] button to save your changes back to the FXS Gateway |
|             | volatile memory.                                               |

### **Password Configuration Screen**

This Chapter explains how to change the FXS Gateway password.

#### 16.1 Password Configuration Overview

The Password screen allows you to configure the administrator password.

# 16.2 Password Configuration Screen

Click [Password configuration] in the navigation panel to open the [Password Configuration] screen.

Using the [Password Configuration] to set root and administrator password for the FXS Gateway.

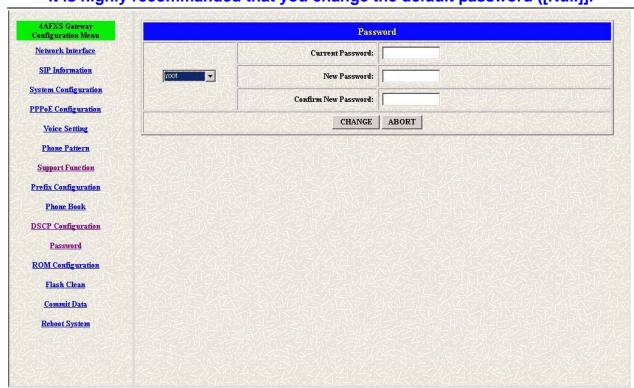

It is highly recommanded that you change the default password ([Null]].

**Figure 16-1 Password Configuration** 

**Table 16-1 Password Configuration** 

| LABEL            | DESCRIPTION                                                            |
|------------------|------------------------------------------------------------------------|
| Username         | Select root or administrator different options from the drop-down list |
|                  | box.                                                                   |
| Current Password | Type the existing system password ([Null] is the default password      |
|                  | when shipped).                                                         |
| New Password     | Type your new system password.                                         |

| LABEL           | DESCRIPTION                                                |
|-----------------|------------------------------------------------------------|
| Confirm New     | Confirm your new system password for confirmation.         |
| Password        |                                                            |
| CHANGE [button] | Click [CHANGE] to save your change back to the FXS Gateway |
|                 | volatile memory.                                           |
| ABORT [button]  | Click [ABORT] to clean type data this page afresh.         |

# Chapter 17 ROM Upgrade Screen

This Chapter explains how to Update FXS Gateway Version.

#### 17.1 ROM Configuration Overview

The web configuration provides Update FXS Gateway ROM Version.

#### 17.2 ROM Configuration Screen

Click [ROM Upgrade] in the navigation panel and open the [ROM Configuration] Screen.

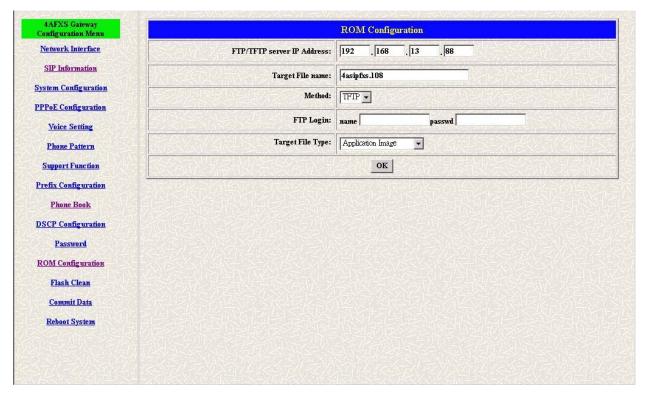

Figure 17-1 ROM Configuration

**Table 17-1 ROM Configuration** 

| LABEL             | DESCRIPTION                                                 |
|-------------------|-------------------------------------------------------------|
| Server IP Address | Enter the FTP or TFTP Server IP Address.                    |
| Target File Name  | Enter the file name prepared to upgrade.                    |
| Method            | Select download method as FTP or TFTP.                      |
| FTP Login Name    | Enter the FTP Login name (max 14 byte)                      |
| FTP Login         | Enter the FTP Login password (max 14 byte)                  |
| Password          |                                                             |
| Target File Type  | Select download Target File Type on 2M Boot Image, DSP      |
|                   | Application Image, DSP Core Image, DSP Test Image different |

| LABEL       | DESCRIPTION                                                                     |
|-------------|---------------------------------------------------------------------------------|
|             | options from the drop-down list box.                                            |
| OK [button] | Click [OK] button to save your changes back to the FXS Gateway volatile memory. |

#### Note:

Most of all, the Rom file needed to get upgrade is App or Boot2m. Please check the exactly Rom file before doing download procedure.

#### Flash Clean Screen

This Chapter covers save change and clean the entire user defined value in factory default mode.

#### 18.1 Flash Clean Overview

The web configuration provides Flash Clean screen.

#### 18.2 Flash Clean Screen

Click [Flash Clean] in the navigation panel and open the [Flash Clean] Screen.

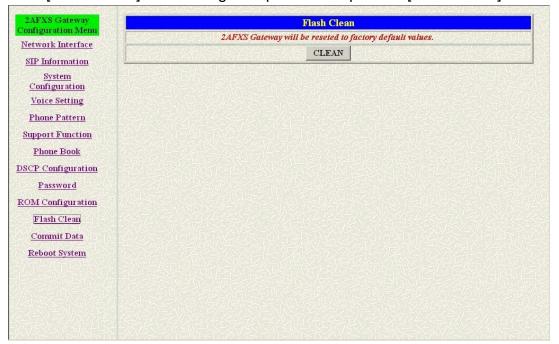

Figure 18-1 Flash Clean

The following table describes this screen.

**Table 18-1 Flash Clean** 

| LABEL          | DESCRIPTION                               |
|----------------|-------------------------------------------|
| Clean [button] | Clean all configuring FXS Gateway stored. |

#### Note:

User whose login name is root only executes it. All configurations in [Network Interface] will be kept.

# Chapter 19 Commit Data Screen

This Chapter covers save change after configuring FXS Gateway.

### 19.1 Commit Configuration Data Overview

The web configuration provides Commit Configuration Data screen.

### 19.2 Commit Configuration Data Screen

Click [Commit Data] in the navigation panel and open the [Commit Configuration Data] Screen.

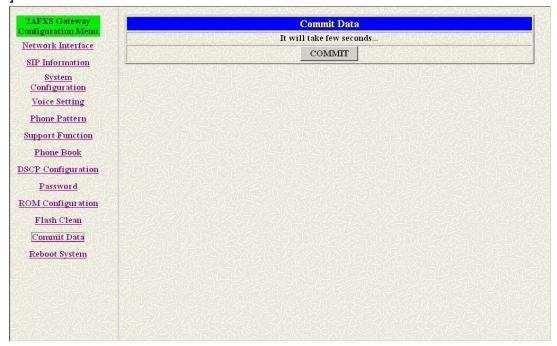

Figure 19-1 Commit Data

**Table 19-1 Commit Configuration Data** 

| LABEL           | DESCRIPTION                                 |  |
|-----------------|---------------------------------------------|--|
| Commit [button] | Save changes after configuring FXS Gateway. |  |

# Chapter 20 Reboot System Screen

This Chapter covers reboot to reload FXS Gateway in new configuration.

### 20.1 Reboot FXS Gateway Overview

The web configuration provides Reboot FXS Gateway screen.

#### 20.2 Reboot FXS System screen

Click [Reboot System] in the navigation panel and open the [Reboot FXS Gateway] Screen.

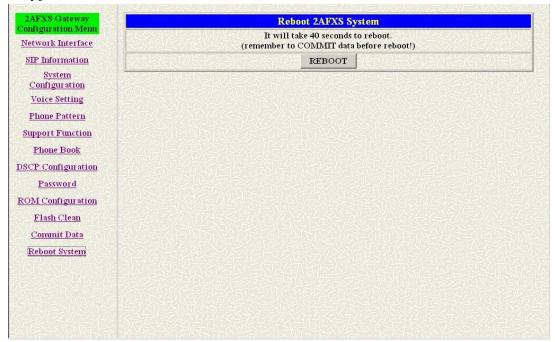

Figure 20-1 Reboot FXS System

**Table 20-1 Reboot FXS System** 

| LABEL           | DESCRIPTION                                                    |  |
|-----------------|----------------------------------------------------------------|--|
| Reboot [button] | After commit command, type reboot to reload FXS Gateway in new |  |
|                 | configuration. The procedure is as below:                      |  |

| FXS Gateway Overview |
|----------------------|
|                      |
|                      |
|                      |

# Part III:

# **Command with FXS Gateway**

This part gives information on commands to use.

**Command List** 

This section introduces the command line interface and lists all of the command s.

#### 21.1 Hyper Terminal Setting

A terminal emulator is needed when using RS-232 port to configure Gateway. There are kinds of terminal emulator software. Here, we use Microsoft HyperTerminal to depict how to set up terminal emulator:

**Step 1.** Execute the Hyper Terminal program, and then the following windows will pop-up on the screen (START→Program files→Accessories→ Communication →Hyper Terminal).

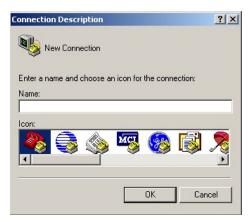

**Figure 21-1 Connection Description** 

**Step 2.** Define a name such as [3502] for this new connection, after pressing [OK] button.

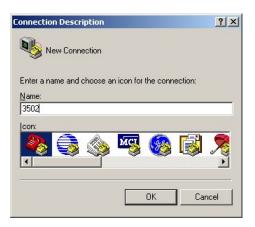

Figure 21-2 Connection Description

**Step 3.** The next windows appear, and then choose COM1/2 Port, which you are going to use.

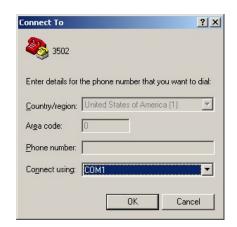

Figure 21-3 Connect To

**Step 4.** Configure the COM Port Properties as following: Bits per second: 9600, Flow control: None, Press [OK] button, and then start to configure Gateway.

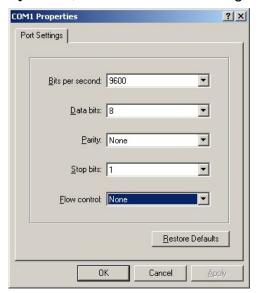

Figure 21-4 Com Properties

#### 21.2 Power On Your Gateway

At this point, you should have connected the console port, the LAN Port, the WAN port and the power port to the appropriate devices or lines. Plug the power adapter into a wall outlet. The Power LED should be on. The [Status LED] will come on after the system tests are complete. The WAN LED and one of the LAN LED come on immediately after the [Status LED] come on, if connections have been made to the LAN and WAN ports.

#### Initial Screen

When you power on your Gateway it performs server internal tests as well as line initialization.

After the tests, the Gateway asks you to enter the Login, as shown.

Attached TCP/IP interface to cpm unit 0

```
Attaching interface Io0...done

HTTPD initialized...
Flash Check
WorkMode: PROXY_MODE
Start registering to Proxy server

AC4804[0] is ok
AC4804[1] is ok
successful 2 2
Initialize OSS libraries...OK!
VP v1.42 stack open sucessfully.

login:
```

Figure 21-5 Initial Screen

# Entering Login

For you first login, enter the login [root] and default password [Null]. As you type the password, the screen displays and (\*) for each character you type.

```
Attached TCP/IP interface to cpm unit 0
Attaching interface lo0...done

HTTPD initialized...
Flash Check
WorkMode: PROXY_MODE
Start registering to Proxy server

AC4804[0] is ok
AC4804[1] is ok
successful 2 2
Initialize OSS libraries...OK!
VP v1.42 stack open sucessfully.

login: root
Welcome to Terminal Configuration Mode
Please enter your configuration item

usr/config$
```

## Figure 21-6 Login Screen

#### Note:

Login account [root] or [administrator] is the default login account and there is no password needed.

#### Set Password

To set your own password in root login name, just input command [passwd –set root \*\*\*\*]. For example, if password of root account is prepared as [voip], configuration it. When set password ok, you can see ok message.

```
usr/config$ passwd -set root voip

Setting
Login: root
Password: voip
OK

usr/config$
```

Figure 21-7 Change password Screen

# 21.3 Command Structure with Gateway

### 21.3.1 Setup IP Address

Use command [ifaddr] to configure Gateway IP Address and related information.

#### For example:

## Step 1. Setting IP address

```
usr/config$ ifaddr -ip 192.168.1.11 -mask 255.2555.255.0 -gate 192.168.1.254
```

#### Description:

This is to configure Gateway IP Address as [192.168.1.11], subnet mask as [255.255.255.0], default router gateway as [192.168.1.254].

**Step 2.** Ather the configuration [commit] and [reboot] the device.

```
usr/config$ commit
usr/config$ reboot
```

#### Note:

After configured the IP Address and input the [commit], then [reboot] process, user can start to do other configurations via HTTPD.

# 21.3.2 Application Mode Configuration

It is including Basic mode, such as Gatekeeper and Peer-to-Peer, and Advanced mode, such as Hotline mode and IP-Sharing mode. It will be detailed in the next Chapter.

# 21.3.3 Saving Your Configuration

Save the change of configurations for Gateway and apply the new configurations by rebooting the device.

- **Step 1.** Confirm the changed configurations, input [commit] and press [enter] key to save it.
- **Step 2.** Input [reboot] then press [enter] key to restart Gateway.
- **Step 3.** After around 40 seconds, Gateway will take effect in new configurations.

These commands save all system configuration into nonvolatile memory. Nonvolatile memory refers to the Gateway storage that remains even if the Gateway power is turned of. Run Time (memory) is lost when the Gateway power is turned off. You must use the command to save any configuration that you make, otherwise the Gateway will return to its default setting when it is restarted.

Do not turn off your Gateway or remove the Gateway while saving your configuration.

# 21.4 Application modes

This Chapter will introduce the four application modes users often use.

Particularly the Proxy/Gateway and Peer-to-Peer mode are the basic application mode.

User would like to set as advanced application mode, such as PPPoE Mode and

Behind IP-Sharing mode, please refer to the basic application mode for more information.

#### 21.4.1 Proxy mode

Proxy mode means that there will be an intermediate Proxy Server between FXS Gateway and the remote entity. While operating at this mode, FXS Gateway will first register to the Proxy Server located at the ISP side. For the following operation, it sends the INVITE message to the Proxy Server once you initiate a session. Then the Proxy server will forward the INVITE message to the right place. And the Response message from the remote entity will be forwarded back to you via Proxy server.

**Step 1.** If you have one or more accounts included user name and password, you need to configure the accounts using "security" command. For detail, please refer to Chapter 19.7.13 [security] command.

An example is demonstrated below:

usr/config\$ security -line 1 -name 12345 -password 12345

Note:

This is to set username (userid) as "12345", password as "12345" into line1, which means line1 can accept incoming calls after successfully registered to Proxy server. If you have another account and set into line2 as shown below.

usr/config\$ security -line 2 -name 54321 -password 54321

#### Note:

This is to set username (user id) as "54321", password as "54321" into line2. Then, both lines can accept incoming calls after registration.

**Step 2.** You must specify Proxy address obtained from your service provider. And the Proxy address can be IPv4 address as well as DNS name. For detail, please refer to Chapter 19.7.12 [sip] command.

Several important SIP parameters are listed below when setting proxy mode: "-px", "-line1" and "-line2".

An example is demonstrated below:

usr/config\$ sip -px 210.68.222.33 -line1 0506 -line2 0507

#### Note:

- 1. This is to set proxy address as "210.68.222.23", line1 number as "0506", line2 number as "0507"
- 2. The line number of line1 and line2 depends on what you get from your service provider.
- Step 3. Ather the configuration [commit] and [reboot] the device.

usr/config\$ commit usr/config\$ reboot

**Step 4.** Wait for FXS Gateway initializing in Proxy mode. It should take around 40 seconds. And you will see the below information displayed on Hyper-Terminal if the registration is successful.

#### usr/config\$

. Rebooting...It will take 40 seconds....Attached TCP/IP interface to cpm unit 0

Attaching interface Io0...done

WorkMode : PROXY\_MODE

Start registering to Proxy server

HTTPD initialized...

AC4804[0] is ok

AC4804[1] is ok

successful 2 2

Initialize OSS libraries...OK!

```
VP v1.42 stack open sucessfully.

login:
```

### 21.4.2 Gateway mode

Gateway mode means that all channels use only one account to register proxy server, but proxy must provide this function.

**Step 1.** If you have one accounts included user name and password, you need to configure the accounts using "security" command.

An example is demonstrated below:

```
usr/config$ security –line 1 –name 12345 –password 12345
```

#### Note:

This is to set username (userid) as "12345", password as "12345" into line1, which means line1 can accept incoming calls after successfully registered to Proxy server.

**Step 2.** You must specify Proxy address obtained from your service provider. And the Proxy address can be IPv4 address as well as DNS name.

Several important SIP parameters are listed below when setting proxy mode: "-px", "-line1" and "-line2".

An example is demonstrated below:

```
usr/config$ sip -mode 2
usr/config$ sip -px 210.68.222.33 -line1 0506 -line2 0507
```

#### Note:

- 1. This is to set proxy address as "210.68.222.23", line1 number as "0506", line2 number as "0507"
- 2. The line number of line1 and line2 depends on what you get from your service provider.
- **Step 3.** Ather the configuration [commit] and [reboot] the device.

```
usr/config$ commit
usr/config$ reboot
```

**Step 4.** Wait for FXS Gateway initializing in Proxy mode. It should take around 40 seconds. And you will see the below information displayed on Hyper-Terminal if the registration is successful.

```
usr/config$
```

. Rebooting...It will take 40 seconds....Attached TCP/IP interface to cpm unit 0

Attaching interface Io0...done WorkMode: PROXY\_MODE

Start registering to Proxy server

HTTPD initialized...

AC4804[0] is ok

AC4804[1] is ok

successful 2 2

Initialize OSS libraries...OK!

VP v1.42 stack open sucessfully.

login:

#### 21.4.3 Peer-to-Peer Mode

Peer-to-Peer Mode allows users to call other VoIP devices without the proxy server. When in Peer-To-Peer mode, FXS Gateway use Phone Book, which will dial predefined phone number, and press "#" (optional, to accelerate the dial) as end of dial.

To configure Peer-To-Peer Mode in FXS Gateway, follow the steps below:

To configure Peer-To-Peer Mode in Gateway, follow the steps below:

Step 1. Set Peer-To-Peer Mode, using "sip" command

usr/config\$ sip -mode 0

#### Note:

mode 0 is for Peer-To-Peer mode, while mode 1 is for Proxy mode.

**Step 2.** Configure Phone Book, using "pbook" command.

Users can refer to chapter 19.7.9 [pbook] command for more information.

usr/config\$ pbook -add name TEST1 ip 10.1.1.1 e164 10

#### Note:

The command is to add a record onto PhoneBook. After the command completed, you can type "pbook –print" to see if the input record is correct.

When adding a record to Phone Book, users do not have to reboot the machine, and the record will be effective immediately. For phonebook configuration, please refer to Chapter 19.7.9.

#### 21.4.4 Hotline Mode

The Hotline Mode is applied in limited two peers. User just picks up the phone set and then hears ring back tone or dial tone depended on configurations of destination device.

**Step 1.** Specify gateway service type as Hotline service.

## **Step 3.** Create a Hotline table with [line] command.

usr/config\$ sysconf -service 1 usr/config\$ bureau -hotline 1 10.2.2.2 201

This example means that if user picks up phone set of FXS Line1, gateway will automatically dial out IP address of [201].

#### Note:

If this gateway is under P2P mode, please set the phone book firstly.

The IP address of "bureau" command indicates the IP address of called party in P2P mode, or the proxy IP address in proxy mode.

**Step 4.** After the configuration, [commit] and [reboot] the device.

usr/config\$ commit usr/config\$ reboot

### 21.4.5 Behind IP-Sharing Mode

### One Sets FXS Gateway

The function is for user whose network environment is behind IP Sharing device. It is said Gateway is connected to the IP Sharing device.

An example such as ADSL network is in the following.

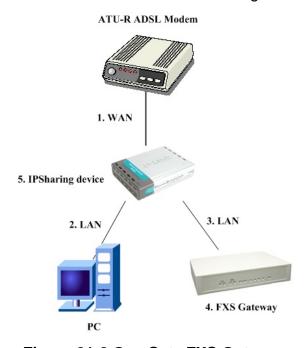

Figure 21-8 One Sets FXS Gateway

- **Step 1.** The WAN IP Address obtained from ADSL has two kinds of methods. One is fixed IP Address, while user applies for one or more fixed IP Addresses. Another is dynamic IP Address while user applies for dial-up connection way.
- **Step 2.** The LAN IP Address of User's PC can be set as DHCP client in order to gain a valid one.

- **Step 3.** One can also assign a fixed IP address, which belongs to the same network segment as the LAN interface of IP Sharing device.
- **Step 4.** FXS Gateway must enable the IP Sharing function for the fixed / dynamic WAN IP Address.

Fixed IP Address:

usr/config\$ ifaddr –ipsharing 1 210.11.22.33

Dynamic IP Address:

usr/config\$ ifaddr –ipsharing 1

Note:

With Dynamic WAN IP Address, when the WAN IP is changed, we need to change the external IP of FXS Gateway using above command.

**Step 5.** After the configuration, [commit] and [reboot] the device.

usr/config\$ commit usr/config\$ reboot

**Step 6.** IP Sharing device must have a function to do IP/Port mapping. Some is named as DMZ, some is named as virtual server whatever. The VoIP messages from WAN have to completely pass forward to the LAN. It is said if the FXS Gateway is assigned a virtual fixed IP Address such as 192.168.1.5, IP Sharing device must forward the VoIP message to 192.168.1.5.

Please see following for example:

| ricass see following for example. |                                         |  |  |
|-----------------------------------|-----------------------------------------|--|--|
| >Advanced settin                  | g > NAT setting > DMZ Host setting      |  |  |
| <b>DMZ Host setting</b>           |                                         |  |  |
|                                   | ☐ Activate DMZ DMZ Host IP: 192.168.1.5 |  |  |

#### Two Sets FXS Gateway

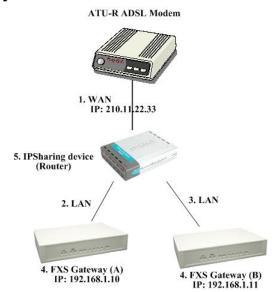

Figure 21-9 Two Sets FXS Gateway

**Step 1.** The WAN IP Address obtained from ADSL has two kinds of methods. One is fixed IP Address, while user applies for one or more fixed IP Addresses. Another is dynamic IP Address while user applies for dial-up connection way.

Another is dynamic IP Address while user applies for dial-up connection way.

- **Step 2.** The LAN IP Address of User's PC can be set as DHCP client in order to gain a valid one.
- Step 3. Assign an IP address to each set using DHCP or fixed address.
- **Step 4.** Enable the IP Sharing function for each set using following command.

Fixed IP Address usr/config\$ ifaddr –ipsharing 1 210.11.22.33

**Step 5.** Configure separate SIP port and RTP port for each set to prevent from port conflict. For example, if set A uses the default settings (SIP port: 5060, RTP port: 16384), you must change set B's setting to SIP port equal to 5061 and RTP port equal to 26384 for instance.

Change SIP port – usr/config\$sip –port 5061
Change RTP port– usr/config\$sip –rtp 26384

**Step 6.** Use the Port Forwarding or Port Redirection function provided by IP Sharing device (Router). See following for example.

# >Advanced setting > NAT setting > Port Redirection

#### **Active Configuration**

| Items | Service name | Protocol | <b>Actual Port</b> | Virtual IP | Virtual Port | Enable |
|-------|--------------|----------|--------------------|------------|--------------|--------|

| 1  | 1 | UDP | 5060  | 192.168.1.10 | 5060  | V |
|----|---|-----|-------|--------------|-------|---|
| •  | ı | 001 | 3000  | 132.100.1.10 | 3000  | • |
| 2  | 2 | UDP | 16384 | 192.168.1.10 | 16384 | V |
| 3  | 3 | UDP | 16394 | 192.168.1.10 | 16394 | V |
| 4  | 4 | UDP | 5061  | 192.168.1.11 | 5061  | V |
| 5  | 5 | UDP | 26384 | 192.168.1.11 | 26384 | V |
| 6  | 6 | UDP | 26394 | 192.168.1.11 | 26394 | V |
| 7  |   |     | 0     |              | 0     | X |
| 8  |   |     | 0     |              | 0     | X |
| 9  |   |     | 0     |              | 0     | X |
| 10 |   |     | 0     |              | 0     | X |

#### Note:

With Dynamic WAN IP Address, when the WAN IP is changed, we need to change the external IP of FXS Gateway using above command.

- 1. Different Vendor's Router will have different appearance of setting.
- 2. Once you set the DMZ Host, you don't need to configure the Port Forwarding and vice versa.
- 3. If there is only one FXS Gateway attached to the IP Sharing device, it is recommanded to use DMZ Host setting to enable the NAT traverse and disable the Port Forwarding.
- 4. If there are two or more sets of FXS Gateway attached to the IP-Sharing device, please configure the Port Redirection (Forwarding) to enable the NAT traverse and disable the DMZ Host.
- 5. After the IP Sharing configuration of FXS Gateway and IP Sharing device is complete, you must reboot the FXS Gateway to activate the new settings.

#### 21.4.6 PPPoE Mode

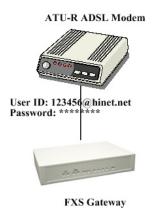

Figure 21-10 PPPoE Mode

## **Step 1.** Set PPPoE mode, using [pppoe]

```
usr/config$ pppoe –dve 1 (PPPoE used)
usr/config$ pppoe –open (PPPoE open)
```

# **Step 2.** Input the user id & password provided by your ISP, using [pppoe]

```
usr/config$ pppoe –id <u>123@hinet.net</u> (PPPoE login account)
usr/config$ pppoe –pwd 123 (PPPoE login Passowd)
```

### **Step 3.** Reboot the device once after disconnection, using [pppoe]

```
usr/config$ pppoe -reboot 1 (Enable)
```

## For example:

```
usr/config$ pppoe -print
```

# PPPoE adapter information

Device : Enabled Status : Not initialized

User name : 84460791@hinet.net

Password: \*\*\*\*\*\*\*

Reboot : Yes

usr/config\$

# **Step 4.** Ather the configuration [commit] and [reboot] the device.

```
usr/config$ commit usr/config$ reboot
```

**Step 5.** When Gateway connection success.

### For example:

```
usr/config$ pppoe -print
PPPoE adapter information
   Device
                   : Enabled
   Status
                   : Ready
   User name
                    : 84460791@hinet.net
                   ******
   Password
   Reboot
                   : Yes
   IP address
                 : 218.160.239.35
   Destination
                 : 61.223.128.254
   DNS primary : 168.95.1.1
```

Subnet Mask : 255.255.255.255

Authenticate : PAP
Protocol : TCP/IP

Device : PPP/PPPoE

usr/config\$

#### 21.4.7 Call Hold, Transfer and Forward Mode

Gateway provides call features including call hold, transfer and forward. Please be noted that both calling and called site have to support this feature. For call forward function, it only works under Proxy mode. Of course, Proxy must support these call features, too.

It is better for user to prepare a telephone set supported [FLASH] function on keypad. If telephone set does not support [FLASH] function on keypad, user can click the Hook quickly by sending FLASH message.
Call Hold – press [FLASH]

By pressing the FLASH after making a call, both sites will hear the 2nd dial tone generated by Gateway. To retrieve the call back, just press the FLASH again.

Call Transfer – press [FLASH], then [transferring number]

For example, A call B, B transfer to C

A make a call to B, B press FLASH. A and B hear 2nd dial tone. B presses the C's number. C ringing and B hear the Ring Back tone. B can hang up this call only when C answers the call. When B hang up the handset, A and C Make the call.

#### Call Forward:

- Busy Forward: \*77 [Forward No.] #; Cancel Busy Forward: #77#
- No response/ Answer: \*76 [Forward No.] #; Cancel No response/ Answer Forward: #76#
- Unconditional: \*75 [Forward No.] #; Cancel Unconditional Forward: #75#
- **Step 1.** Busy Forward: while line is engaged or phone set is off-hook.
- **Step 2.** No response/Answer: while no one answers the call.
- **Step 3.** Unconditional: forward it unconditionally.

# 21.5 How to upgrade

# Before you start downloading

- **Step 1.** Please confirm Host PC, which is installed as TFTP / FTP server and device is in available network.
- Step 2. Remember the current configuration, such as [sip], [security], [pbook], and

you change configuration data.

- **Step 3**. It will list current version and default download method. Please check the **Application Rom** in particular, it is showed version list, as well as the most common one you have to upgrade.
- **Step 4**. General speaking, App Rom is named including product name and version and size is under 1MB, such as <a href="mailto:4asipfxs.106">4asipfxs.106</a>. 2MB Rom is named such as <a href="mailto:2m4asipfxs.106">2m4asipfxs.106</a>. Please be very careful of the prepared Rom file while upgrading.
- Step 5. Check Application Rom Version, input [rom -print] command

#### For example:

```
usr/config$ rom -print

Download Method : TFTP

Boot Rom : sdboot.200

Application Rom : 4asipfxs.106

DSP App : 48302ce3.140

DSP Kernel : 48302ck.140

DSP Test Code : 483cbit.bin

Hold Tone : holdtone.101

usr/config$
```

**Step 6.** Prepare FTP or TFTP server ready.

### Upgrade steps: FTP Mode (Application Rom)

#### Step 1. Choose Download Method: FTP method

- 1. [-method]: Choose download method: FTP method,
- 2. input the FTP Login name and password
- 3. [rom -print]: check configuration data

```
usr/config$ rom –method 1
usr/config$ rom –ftp id password
usr/config$ rom –print
```

#### For example:

```
usr/config$ rom -print

Download Method : FTP
```

FTP username : test FTP password : test

Boot Rom: sdboot.200

Application Rom : 4asipfxs.106.bin

DSP App : 48302ce3.140

DSP Kernel : 48302ck.140
DSP Test Code : 483cbit.bin

Hold Tone : holdtone.101

usr/config\$

### Step 2. Application Rom upgrade

- 1. [-app]: Choose means the prepared upgrade Rom.
- 2. [-s]: input the FTP Server IP Address.
- 3. [-f]: input the Rom files name

```
usr/config$ rom -app -s 192.168.1.1 -f 4asipfxs.106a
```

#### Step 3. flash -clean

Command [flash -clean] to clear old configurations. It will keep all configurations in [ifaddr].

```
usr/config$ flash -clean
```

### Upgrade steps: TFTP Mode (Boot2m)

## Step 1. Choose Downlaod Method: TFTP method (default)

- 1. [-method]: Choose download method: TFTP method,
- 2. [rom -print]: check configuration data

```
usr/config$ rom –method 0
usr/config$ rom –print
```

## For example:

usr/config\$ rom -print

Download Method: TFTP

Boot Rom : sdboot.200
Application Rom : 4asipfxs.106

DSP App : 48302ce3.140

DSP Kernel : 48302ck.140

DSP Test Code : 483cbit.bin

Hold Tone : holdtone.101
usr/config\$

# Step 2. Boot2m upgrade

- 1. [-boot2m]: Choose means the prepared upgrade Rom.
- 2. [-s]: input the FTP Server IP Address.
- 3. [f]: input the Rom files name

usr/config\$ rom -boot2m -s 192.168.1.1 -f 2m4asipfxs.106a

#### Step 3. Find out MAC Address:

There are 12 digits on label on the back panel of the device, or command as [ifaddr-ifshow] (find the list information of Ethernet address, it is MAC Address).

usr/config\$ ifaddr -ifshow

## For example:

```
usr/config$ ifaddr -ifshow
```

cpm (unit number 0):

Flags: (0x8063) UP BROADCAST MULTICAST ARP RUNNING

Type: ETHERNET\_CSMACD Internet address: 192.168.13.80

Broadcast address: 192.168.15.255

Netmask 0xfffff800 Subnetmask 0xfffff800

Ethernet address is 00:01:a8:00:27:43

Metric is 0

Maximum Transfer Unit size is 1500

0 octets received

0 octets sent

221 packets received

0 packets sent

221 unicast packets received

0 unicast packets sent

0 non-unicast packets received

0 non-unicast packets sent

0 input discards

0 input unknown protocols

0 input errors

138 output errors

0 collisions; 0 dropped

### Step 4. Set MAC Address:

```
usr/config$ setmac
```

## For example:

```
usr/config$ setmac
- enter mac address (xxxxxxxxxxxxxxxx):0001a8002743
 the mac address is 00 01 a8 00 27 43
 if mac address is correct, please press 'y' to
  setup configuration, else press 'n' to continue
 mac address configuration OK.
usr/config$
```

## Step 5. Set IP Address:

```
usr/config$ ifaddr –ip xxx.xxx.xxx.xxx –mask xxx.xxx.xxx.xxx –gate
XXX.XXX.XXX
```

# Step 6. commit, reboot

usr/config\$ commit usr/config\$ reboot

# 21.6 Commands with FXS Gateway

The following table lists all of the commands that you can use with the Gateway. Refer to the following chapters for descriptions of commonly used commands.

This user's guide describes commands that are helpful for configuring the Gateway. Using commands not documented in the user's guide can damage the unit and possibly render it unusable.

| Table 21-1 Commands with FXS Ga |                     |  |
|---------------------------------|---------------------|--|
| Command                         | DESCRIPTION         |  |
| help                            | help/man/?[command] |  |

| Command | DESCRIPTION                           |  |  |
|---------|---------------------------------------|--|--|
| help    | help/man/?[command]                   |  |  |
| quit    | quit/exit/close.                      |  |  |
| debug   | Show debug message.                   |  |  |
| reboot  | Reboot local machine.                 |  |  |
| flash   | Clean configuration from flash rom.   |  |  |
| commit  | Commit flash rom data.                |  |  |
| ifaddr  | Internet address manipulation.        |  |  |
| time    | Show current time.                    |  |  |
| ping    | Test that a remote host is reachable. |  |  |

| Command  | DESCRIPTION                                                 |  |  |
|----------|-------------------------------------------------------------|--|--|
| pbook    | Phonebook information and configuration.                    |  |  |
| pppoe    | PPPoE stack manipulation.                                   |  |  |
| sysconf  | System information manipulation.                            |  |  |
| Pro      | Pro information manipulation.                               |  |  |
| sip      | This command is to configure SIP related parameters.        |  |  |
| security | This command is used to configure the account information   |  |  |
|          | included username and password obtained from the service    |  |  |
|          | provider.                                                   |  |  |
| voice    | Voice information manipulation.                             |  |  |
| support  | Special Voice function support manipulation.                |  |  |
| tos      | TOS service allows users to achieve QoS on IP network.      |  |  |
| phone    | Setup of call progress tones and ringing (SLIC control).    |  |  |
| bureau   | To set Hotline function must be under Peer-to-Peer mode and |  |  |
|          | switch to hotline mode.                                     |  |  |
| rom      | ROM file update.                                            |  |  |
| auth     | Set configuration items for "administrator" user.           |  |  |
| passwd   | Password setting information and configuration.             |  |  |
| line     | Line information manipulation                               |  |  |
| prefix   | Prefix drop/insert information manipulation                 |  |  |

# 21.7 System Commands Overview

# 21.7.1 [quit]

Type [quit] will quit the Gateway configuration mode. And turn back to login prompt.

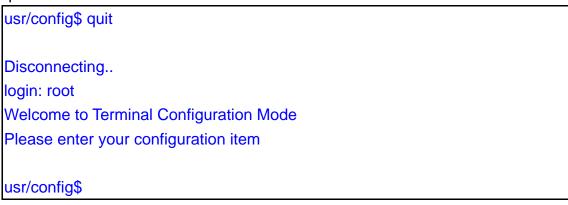

Figure 21-11 quit command

### Note:

It is recommanded that type the [quit] command before you leave the console. If

so, Gateway will ask password again when next user connects to console port.

# 21.7.2 [debug]

Open debug message will show up specific information while Gateway is in operation. After executing the debug command, it should execute command [debug –open] as well.

```
usr/config$ debug
Debug message information and configuration
Usage:
debug [-add type1 [[type2]...]] | -open | -close | -status
    -status
               Display the enabled debug flags.
                Add debug flag.
    -add
    -delete
               Remove specified debug flag.
    -open
                Start to show debug messages.
    -close
               Stop showing debug messages.
Example:
    debug -add sip msg
    debug -open
usr/config$
```

Figure 21-12 debug command list

#### Parameter Usages:

```
-status: Display the enabled debug flags.
```

-add: Add debug flag.

-- sip: sip related information

-- msg: voice related information

-delete: Remove specified debug flag.

-open: Start to show debug messages.

-close: Stop showing debug messages.

In this example, user open debug flags including sip, vp, msg.

```
usr/config$ debug -add sip msg
usr/config$ debug –open
```

#### For example:

```
usr/config$ debug -status
```

Current debug type enabled :

Debug Mode is open

DEBUG-> SIP MSG

usr/config\$

Figure 21-13 debug -status command

# 21.7.3 [reboot]

After [commit] command, type [reboot] to reload Gateway in new configuration.

The procedure is as below:

usr/config\$ reboot

Start to Unregister ...
Unregister complete...
Rebooting...It will take 40 seconds....Attached TCP/IP interface to cpm unit 0
Attaching interface lo0...done

HTTPD initialized...
Flash Check
WorkMode : PROXY\_MODE
Start registering to Proxy server

AC4804[0] is ok
AC4804[1] is ok
successful 2 2
Initialize OSS libraries...OK!
VP v1.42 stack open sucessfully.

login:

Figure 21-14 reboot command

## 21.7.4 [flash]

Clean the configuration stored in flash.

usr/config\$ flash

Flash memory information and configuration

Usage:
flash [-clean]

flash -clean Clean the configuration stored.

#### Note:

This command will clean the configuration stored in the flash and reboot it.

usr/config\$

Figure 21-15 flash command list

### Parameter Usages:

-clean: clean all the user defined value, and reboot Gateway in factory default mode.

#### Note:

It is recommanded that use [flash -clean] after application firmware id upgraded.

## Warning:

User whose login name is root only executes it. All configurations in command [ifaddr] and [pppoe] will be kept.

# For example:

usr/config\$ flash -clean

Flash clean start

Flash clean success!!

!! rebooting ...

Attached TCP/IP interface to cpm unit 0

Attaching interface lo0...done

HTTPD initialized...

Flash Check

WorkMode: PROXY\_MODE

Start registering to Proxy server

AC4804[0] is ok

AC4804[1] is ok

successful 2 2

```
Initialize OSS libraries...OK!

VP v1.42 stack open successfully.

login:
```

Figure 21-16 flash -clean command

# 21.7.5 [commit]

Save changes after configuring Gateway.

usr/config\$ commit

This may take a few seconds, please wait..

Commit to flash memory ok!

usr/config\$

Figure 21-17 commit command

#### Note:

Users shall use [commit] to save modified value, or they will not be activated after system reboot.

### 21.7.6 [ifaddr]

Configure and display Gateway network information.

```
usr/config$ ifaddr
LAN information and configuration
Usage:
ifaddr [-print]|[-dhcp used]|[-sntp mode [server]]
ifaddr [-ip ipaddress] [-mask subnetmask] [-gate defaultgateway]
ifaddr [-dns index [dns server address]] [-ipsharing used[ip address]]
ifaddr [-autodns used]
               Display LAN information and configuration.
    -print
    -ip
                Specify ip address.
    -mask
                 Set Internet subnet mask.
                Specify default gateway ip address
    -gate
                Set DHCP client service flag (On/Off).
    -dhcp
                Set SNTP server mode and specify IP address.
    -sntp
                Specify the way to obtain DNS Server (0:Manual/1:Auto).
    -autodns
```

```
-dns
                specify IP address of DNS Server.
    -timezone Set local timezone.
    -ipsharing Specify usage of an IP sharing device and specify IP address.
Note:
    Range of ip address setting (0.0.0.0 ~ 255.255.255.255).
    DHCP client setting value (On=1, Off=0). If DHCP set to 'On',
    Obtain a set of Internet configuration from DHCP server assgined.
    SNTP mode (0=no update, 1=specify server IP, 2=broadcast mode).
Example:
    ifaddr -ip 210.59.163.202 -mask 255.255.255.0 -gate 210.59.163.254
    ifaddr -dhcp 1
    ifaddr -sntp 1 210.59.163.254
    ifaddr -ipsharing 1 210.59.163.254
    ifaddr -autodns 1
    ifaddr -dns 1 168.95.1.1
usr/config$
```

Figure 21-18 ifaddr command list

```
-print: Print current IP setting and status-ip: Assigned IP address for Gateway-mask: Assigned internet subnet mask
```

-gate: Assigned IP default gateway

-dhcp: Dynamic Host Configuration (1 = ON; 0 = OFF)

-dns: Setup DNS Server IP Address.

-sntp: Simple Network Time Protocol (0=No update, 1=Specify server IP, 2=broadcast mode). When SNTP function is activated, users have to specify a SNTP server as network time source. An example is demonstrated below:

```
usr/config$ ifaddr -sntp 1 10.1.1.1
```

-autodns: Auto or manual configures the DNS IP address when gateway device is under DHCP and PPPoE mode.

-timezone: set local time zone according to GMT

-ipsharing: To specify a global fixed IP address, user can add this IP address in the command.

```
usr/config$ ifaddr -ipsharing 1 210.11.22.33
```

#### Note:

If the IP address is not a fixed one, the dedicated IP address is not necessary in the command. However, dynamic IP Address is not working in Peer-to-Peer mode.

# For example:

usr/config\$ ifaddr -print

Internet address information

WAN IP address : 192.168.13.4 Subnet mask : 255.255.248.0 Default gateway : 192.168.8.254

DHCP startup : OFF

SNTP : mode=1

server 168.95.195.12 time zone : GMT+8 cycle=1024 mins

IPSharing : no IPSharing device.

Primary DNS Server : 168.95.192.1 Secondary DNS Server : 168.95.1.1

usr/config\$

Figure 21-19 ifaddr -print command

## 21.7.7 [time]

When SNTP function of Gateway is enabled and SNTP server can be found as well, type [time] command to show current network time.

```
usr/config$ time
Current time is WED SEP 17 12:36:49 2003
usr/config$
```

Figure 21-20 time command list

# 21.7.8 [ping]

Use [ping] to test whether a specific IP is reachable or not.

For example: if 192.168.1.2 is not existing while 210.63.15.32 exists. Users will have the following results:

## For example:

```
usr/config$ ping 192.168.1.2
no answer from 192.168.1.2
usr/config$ ping192.168.1.254
PING 192.168.1.254: 56 data bytes
64 bytes from 192.168.1.254: icmp_seq=0. time=5. ms
64 bytes from 192.168.1.254: icmp_seq=1. time=0. ms
64 bytes from 192.168.1.254: icmp_seq=2. time=0. ms
64 bytes from 192.168.1.254: icmp_seq=3. time=0. ms
64 bytes from 192.168.1.254: icmp_seq=3. time=0. ms
----192.168.1.254 PING Statistics----
4 packets transmitted, 4 packets received, 0% packet loss
round-trIP (ms) min/avg/max = 0/1/5
210.63.15.32 is alive
usr/config$
```

Figure 21-21 ping command list

# 21.7.9 [pbook]

Phone Book function allows users to define their own numbers, which mapping to real IP address. It is effective only in peer-to-peer mode. When adding a record to Phone Book, users do not have to reboot the machine, and the record will be effective immediately.

```
usr/config$ pbook
Phonebook information and configuration
Usage:
pbook [-print [start_record] [end_record]]
pbook [-add [ip ipaddress] [name Alias] [e164 phonenumber]]
pbook [-search [ip ipaddress] [name Alias] [e164 phonenumber]]
pbook [-insert [index] [ip ipaddress] [name Alias] [e164 phonenumber] [port
numb
erll
pbook [-delete index]
pbook [-modify [index] [ip ipaddress] [name Alias] [e164 phonenumber] [port
numb
er]]
               Display phonebook data.
    -print
    -add
                Add an record to phonebook.
```

```
-search
                Search an record in phonebook.
    -delete
               Delete an record from phonebook.
    -insert
               Insert an record to phonebook in specified position.
    -modify
                Modify an exist record.
Note:
    If parameter 'end_record' is omited, only record 'start_record' will be disp
lay.
    If both parameters 'end_record' and 'start_record' are omited, all records
will be display.
    Range of ip address setting (0.0.0.0 ~ 255.255.255.255).
    Range of index setting value (1~100),
Example:
    pbook -print 1 10
    pbook -print 1
    pbook -print
    pbook -add name Test ip 210.59.163.202 e164 1001
    pbook -insert 3 name Test ip 210.59.163.202 e164 1001
    pbook -delete 3
    pbook -search ip 192.168.4.99
    pbook -modify 3 name Test ip 210.59.163.202 e164 1001
usr/config$
```

Figure 21-22 pbook command list

-print: Print out current contents of Phone Book. Users can also add index number, from 1 to 100, to the parameter to show specific phone number.

#### Note:

Index number: means the sequence number in phone book. If users do request a specific index number in phone book, Gateway will give each record a automatic sequence number as index.

- -add: add a new record to phone book. When adding a record, users have to specify name, IP, and e164 number to complete the command.
  - --name: Name to represent caller.
  - --e164: e.164 number for mapping with IP address of caller
  - --ip: IP address of caller
  - --port: Call signal port number of caller
  - --drop: Drop e.164 number when dial out. 0 means to keep e.164 number, 1

means to drop e.164 number when dialing out.

--inert: Insert digits.(1~10 digits)

```
usr/config$ pbook –add name test e164 100 ip 192.168.13.78
```

-modify: modify an existing record. When using this command, users have to specify the record's index number, and then make the change.

```
usr/config$ pbook -modify 1 name test e164 5678 ip 192.168.1.10 port 1730 drop 0
```

-delete: delete a specific record. [pbook –delete 3] means delete index 3 record.

```
usr/config$ pbook -delete 3
```

#### PhoneBook Rules:

The e164 number defined in phone book will fully carry to destination. It is not just a representative number for destination's IP Address. In other words, user dial this e164 number to reach destination, destination will receive the number and find out if it is matched to its e164, including Line number in some particular device.

## For example:

| usr/config\$ pbook -print |      |               |      |      |
|---------------------------|------|---------------|------|------|
| index                     | Name | IP            | E164 | Port |
| 1                         | 74   | 192.168.13.74 | 74   |      |
| usr/config\$              |      |               |      |      |

Figure 21-23 pbook -print command

### 21.7.10 [pppoe]

Display PPPoE related information.

```
usr/config$ pppoe

PPPoE device information and configuration
Usage:
pppoe [-print]|[-open]|[-close]
pppoe [-dev on/off][-id username][-pwd password]

-print Display PPPoE device information.
-dev Enable(=1) or Disable(=0) device.
-open Open PPPoE connection.
```

```
-close Disconnect PPPoE connection.

-id Connection user name.

-pwd Connection password.

-reboot Reboot after remote host disconnection.

-echo PPPoE Echo Request (0=disable, 1=enable).

usr/config$
```

Figure 21-24 pppoe command list

-print: print PPPoE status.

-dev: Enable PPPoE Dial-up function

-open: Open the connection-close: Close the connection

-id: Input the User name ID provided by ISP

-pwd: Input the User name password provided by ISP

-reboot: Reboot the PPPoE connection.

-echo: Enable or Disable PPPoE echo request function.

# For example:

```
usr/config$ pppoe -print

PPPoE adapter information

Device : Enabled

Status : Not initialized

User name : pppoe

Password : *****

Reboot : No
Echo : Enable

usr/config$
```

Figure 21-25 pppoe -print command list

#### 21.7.11 [sysconf]

This command displays system information and configurations.

```
usr/config$ sysconf

System information and configuration

Usage:

sysconf [-print] [-idtime digit] [-bf digit] [-keypad dtmf]
```

```
[-faxtype type][-2833type type][-lcdrop ON/OFF]
         [-droptime digit][-eod digit] [-callerid type]
         [-service used][-dtmfstart digits] [-dtmfend digits]
sysconf -print
               Display system overall information and configuration.
-print
-idtime
               Inter-Digits time.(1~10 sec)
-service
               Specify gateway service type. (0: Dial in service,
                 1: HotLine service.)
-bf
               BusyForward.(ON:1 / OFF:0)
-keypad
                Select DTMF type: 0=In-band,
                                    1=RFC2833.
                                    2=INFO.
               FAX Payload Type
-faxtype
                                       (range:96~128
inter-used:100,102~105)
                RFC2833 Payload Type (range:96~128
-2833type
inter-used:100,102~105)
-lcdrop
               Disconnect Supervision(Loop Current Drop) (ON:1 / OFF:0)
               Period of Loop Current Drop (ms)
-droptime
-eod
                End of Dial Digit setting(0: none, 1: *, 2: #)
-callerid
              Caller ID Type setting, 0: Disable,
                                           1: FSK(BELLCORE),
                                           2: DTMF.
-dtmfstart
              DTMF CallerID Start Symbol.
 -dtmfend
                DTMF CallerID End Symbol.
               IVR Auto Hang up (0:Disable /1:Tone /2:reverse)
-ivr
                Add user=phone parameter in the SIP message (ON:1/OFF:0)
-userphone
-billing
              Billing Mode(0:None/1:Reverse/2:Tone/3:F12K/4:F16K)
-bmod
                 Billing Method Mode(0:Only Once/1:Repeat)
-transfer
              Transfer Mode(0:Disable/1:Enable)
-autosiport
              SIP port assigning manner(0:Disable/1:Enable)
Example:
  sysconf -keypad 0 -eod 2 -callerid 1
usr/config$
```

Figure 21-26 sysconf command list

- -print: Print current sysconf settings.
- -idtime: Set the duration (in second) of two pressed digits in dial mode as timed out. If after the duration user hasn't pressed next number, it will dial out all number pressed (1-10 seconds).
- -service: set SIP Phone to be normal mode or under hotline mode. (sysconf –service 0/1, 0 for normal service, 1 for hotline service.)
- -bf: Only working in Proxy mode and Peer-to-Peer mode (some previous version does not support in Peer-to-Peer mode). If the line1 is engaged as well as this function is enabled, the line2 will be ringing.
- -keypad: DTMF replay type. When value is "1", FXS Gateway will transfer DTMF signal via RTP payload as defined in RFC2833. When the value is set to "0", the DTMF type is set as In-band, and set 2 for SIP info method.
- -faxtype: FAX Payload Type. Rrange:96~128 inter-used:100,102~105.
- -2833type: RFC2833 Payload Type. Range: 96~128 inter-used: 100, 102~105.
- -lcdrop: Disconnect Supervision (Loop Current Drop) (ON:1 / OFF:0).
- -droptime: Period of Loop Current Drop (ms).
- -eod: It will transfer the DTMF in [#] if users disable the end of dial function. Users have to press the keypad in [#] if the end of dial function is enabled.
- -callerid: Support Bell Core and DTMF callerID function. After the first ring at destination site, device will send line number as callerID to called site.
- -dtmfstart: DTMF CallerID Start Symbol.
- -dtmfstart: DTMF CallerID End Symbol.
- -userphone: The user=phone is a SIP parameter; it indicates that this is phone call. Some endpoint does not recognize this parameter, so 350x provide this command to disable this parameter.
- -billing: The billing methods are actually based on the ISP's billing server. Now our FXS gateway can support four methods for billing. The "Reverse" means that the "circuit" and "voltage" will change when the call is setup, and your billing server will start to bill according to the "voltage". The "Tone" means that the FXS will send a special tone to your server, named C tone and D tone, your server will recognize these tones, start or stop billing. For the F12K and F16k billing methods, they are customized billing methods, they only for a special customer's billing system.
- -bmod: This is a special billing function; it only for a special customer's billing system.
- -transfer: User can enable or disable transfer function by this command, 0 for disable and 1 for enable. Default is disabled.
- -autosiport: The default SIP listen port is 5060. Enable this function can assign a dynamic SIP listen port based on the MAC address.

## For example:

```
usr/config$ sysconf -print
System information
        Gateway Service
                                     : 0
        Inter-Digits time
                                  : 3
                                      : OFF
        BusyForward
        Keypad DTMF type
                                      : In-band
        End of Dial Digit
                                  :#
        Caller ID Type
                                    : X
        DTMF Caller ID Start Symbol : D
        DTMF Caller ID End Symbol : C
        RFC2833 Payload Type
                                      : 96
        FAX Payload Type
                                      : 101
        Disconnect Supervision
                                    : OFF
        Loop Current Drop Time(ms) : 500
        user=phone parameter
                                    : ON
        IVR Auto Hang up
                                     : Disable
        Billing Sig Mode
                                   : None
        Transfer Mode
                                     : Enable
        SIP port assigning manner : Disable
        Billing Method Mode
                                   : Only Once
usr/config$
```

Figure 21-27 sysconf -print command

#### 21.7.12 [sip]

This command is to configure SIP related parameters.

```
usr/config$ sip

SIP stack information and configuration
Usage:
sip [-print] [-mode pxmode] [-outpx IPaddmress][-transport type]
sip [-px address] [-px2 address] [-pxport number] [-outpxport number]
        [-line1 number] [-line2 number] [-line3 number] [-line4 number]
        [-prefix prefixstring] [-expire t1] [-port udpPort] [-rtp rtpPort]
sip -print

-print Display SIP stack information and configuration.
```

```
-mode
                Configure as Peer-to-Peer mode:0/Proxy mode:1/Gateway
mode:2.
                Primary Proxy server address. (IPv4 address or dns name)
    -px
                Secondary Proxy server address. (IPv4 address or dns name)
    -px2
               Primary Proxy server port.
                                             (the port of Primary proxy)
    -pxport
               Secondary Proxy server port.
                                                (the port of Secondary proxy)
    -px2port
               OutBound Proxy server address. (IPv4 address or dns name)
    -outpx
    -outpxport OutBound Proxy server port. (the port of OutBound proxy)
              Specify prefix string, use it when UserID contains alphabets
    -prefix
                (if UserID uses numerals, specify as null)
    -line1
              TEL1 Phone number.
              TEL2 Phone number.
    -line2
    -line3
              TEL3 Phone number.
    -line4
              TEL4 Phone number.
    -pbsearch Search phone book
                                       0:off/1:on.
               The relative time after which the message expires (0 \sim (2^31-1))
    -expire
               SIP local UDP port number (2326~65534), Default: 5060
    -port
    -rtp
               RTP port number (2326~65534), Default: 16384
Example:
     sip -mode 1
     sip -px 210.59.163.171 -line1 70 -line2 71 -line3 72 -line4 73
usr/config$
```

Figure 21-28 sip command list

- -mode: Configure as Proxy mode or Peer-to-Peer mode (0: Peer-to-Peer mode, 1: Proxy mode, Gateway Mode).
- -px: to specify Proxy address when FXS Gateway is in proxy mode. Proxy address can be IPv4 address or DNS name.
- -px2: to setting Secondary Proxy server address. Proxy address can be IPv4 address or DNS name.
- -pxport: Set Proxy port for SIP-Phone to send message, default value is 5060, if there is no special request of Proxy server, please don't change this value.
- -px2port: Set 2<sup>nd</sup> Proxy port for SIP-Phone to send message, default value is 5060, if there is no special request of Proxy server, please don't change this value.
- -outpx: Set IP Address or URL address (Domain Name Server must be configured.

  Please refer to Network Configure) of outbound Proxy server.

- -outpxport: Set outbound Proxy port for SIP-Phone to send message, default value is 5060, if there is no special request of Proxy server, please don't change this value.
- -prefix: when your username contains alphabets, for example sip1123, then specify the prefix string as "sip".
- -line1: assign line 1 number.
- -line2: assign line 2 number.
- -pbsearch: enable/disable phone book search function under Proxy Mode. If user enabled this function, SIP-Phone will search dialed number in phone book to see if there is any matched table before send to Proxy server, and if there is a matched data in phone book, SIP-Phone will make call to related IP address.
- -expire: this parameter is used to inform proxy server the valid duration of the registration information.
- -port: SIP local UDP port which uses to listen incoming SIP Messages.
- -rtp: Specify the RTP received port number.

**Note:** One will need to configure port and rtp parameters only when you deploy two or more sets behind the IP sharing device (Router).

# For example:

```
usr/config$ sip -print
    Run Mode
                                 : PEER-2-PEER MODE
                            : null
    Prefix string
    Line1
                               : 1001
    Line2
                               : 1002
    Line3
                               : 1003
    Line4
                               : 1004
    pbook search
                               : OFF
    SIP listen port
                            : 5060
    RTP receive port
                              : 16384
usr/config$
```

Figure 21-29 sip -print command list

usr/config\$ sip –print

Run Mode : PROXY MODE

Primary Proxy address : 10.1.1.2

Secondary Proxy address : null

```
Proxy port
                              : 5060
   OutBound Proxy address
                             : null
   Transport Type (TCP/UDP): UDP
                            : null
   Prefix string
   Line1
                               : 1001
   Line2
                               : 1002
   Line3
                              : 1003
   Line4
                              : 1004
   pbook search
                              : OFF
   SIP listen port
                           : 5060
   RTP receive port
                             : 16384
   Expire
                              : 3600
usr/config$
```

Figure 21-30 sip -print command list

```
usr/config$ sip -print
    Run Mode
                                : Gateway MODE
    Primary Proxy address
                             : 10.1.1.2
    Secondary Proxy address : null
    Proxy port
                              : 5060
    OutBound Proxy address
                             : null
    Transport Type(TCP/UDP) : UDP
    Prefix string
                            : null
    Line1
                               : 1001
                              : OFF
    pbook search
    SIP listen port
                           : 5060
    RTP receive port
                             : 16384
    Expire
                              : 60
usr/config$
```

Figure 21-31 sip -print command list

#### 21.7.13 [security]

This command is used to configure the account information included username and password obtained from the service provider

```
usr/config$ security
Secuirty information and configuration
```

```
Usage:
security [-line number][-name username] [-pwd password]
security [-print]
              Display system account information and configuration.
-print
-line
               Specify which line number you want to set the account.
-name
                 Specify user name.
-pwd
                Specify password.
Example:
 security -line 1 -name 1001 -pwd 1001
 security -line 2 -name 1002 -pwd 1002
 security -line 3 -name 1003 -pwd 1003
 security -line 4 -name 1004 -pwd 1004
usr/config$
```

Figure 21-32 security Command List

- -print: print current setting in security command.
- -line: Specify which line number you want to set into the account

**Note:** If you have only one account, you can set into line1 or line2 using this parameter. For example, if you set the account into line1, line1 can accept incoming calls.

- -name: Specify the username of your account information.
- -pwd: Specify the password of your account information.

#### For example:

```
Line1 account information
Username : 1001
Password : ***
Line2 account information
Username : 1002
Password : ***
Line3 account information
Username : 1003
Password : ***
```

```
Line4 account information

Username : 1004

Password : ***
usr/config$
```

Figure 21-33 security -print command list

## 21.7.14 [voice]

The voice command is associated with the audio setting information. There are four voice codecs supported by Gateway.

```
usr/config$ voice
Voice codec setting information and configuration
Usage:
voice [-send [G723 ms] [G711U ms] [G711A ms] [G729 ms] ]
      [-volume [voice level] [input level] [dtmf level]]
      [-nscng [G711U used1] [G711A used2] [G723 used3]]
      [-echo used] [-mindelay t1] [-maxdelay t2]
voice -print
voice -priority [G723] [G711U] [G711A] [G729]
               Display voice codec information and configuration.
    -print
                Specify sending packet size.
    -send
                G.723 (30/60 ms)
                G.711U (20/40/60 ms)
                G.711A (20/40/60 ms)
                G.729 (20/40/60/80 ms)
    -priority Priority preference of installed codecs.
                G.723
                G.711U
                G.711A
                G.729
                Specify the following levels:
    -volume
                voice volume (0~63, default: 25),
                input gain (0~38, default: 25),
                dtmf volume (0~31, default: 23),
                No sound compression and CNG. (G.723.1 only, On=1, Off=0).
    -nscng
                Setting of echo canceller. (On=1, Off=0, per port basis).
    -echo
    -mindelay
                Setting of jitter buffer min delay. (0~150, default: 90).
```

```
-maxdelay Setting of jitter buffer max delay. (0~150, default: 150).

Example:

voice -send g723 60 g711u 60 g711a 60 g729 60

voice -volume voice 20 input 32 dtmf 27

voice -echo 1 1 1 1

usr/config$
```

Figure 21-34 voice command list

-print: Print current voice information and configurations.

-send: To define packet size for each codec. 20/40/60/80 ms means to send a voice packet per 20/40/60/80 milliseconds. The smaller packet size, the shorter delay time. If network is in good condition, smaller sending packet size is recommanded. In this parameter, 20/40/60ms is applicable to G.711u/a law, 20/40/60/80ms is applicable to G.729 codec, while 30/60ms is applicable to G.723.1 codec.

-priority: Codec priority while negotiating with other SIP device. The codec listed in left side has the highest priority when both parties determining final codec.

```
usr/config$ voice –priority g723 (only select this codec)
usr/config$ voice –priority g723 g729 g711u g711a (select four codecs, and g723 is the first choice)
```

- -volume: There are three adjustable value.
  - --voice volume stands for volume, which can be heard from Gateway side(range 0~63, default: 28).
  - --input gain stands for volume, which the opposite party hears (range 0~38, default: 28).
  - --dtmf volume stands for DTMF volume/level, which sends to its own Line (range 0~31, default: 23).
- -nscng: Silence suppression and comfort noise generation setting (1 = ON; 0 = OFF). It is applicable to G.723 codec only.

```
usr/config$ voice -nscng g723 1
```

- -echo: On or Off the activate each canceler.
- -mindelay: The minimum jitter buffer size (Default value= 90 ms).
- -maxdelay: The minimum jitter buffer size (Default value= 150 ms).

```
usr/config$ voice -mindelay 90 -maxdelay 150
```

#### Note:

Be sure to know well the application before you change voice parameters because this might cause incompatibility.

# For example:

```
usr/config$ voice -print
Voice codec setting relate information
   Sending packet size :
            G.729A
                         : 40 ms
            G.723.1
                         : 60 ms
            G.711U
                         : 40 ms
            G.711A
                         : 40 ms
   Priority order codec:
            g729a g7231 g711u g711a
   Volume levels
            voice volume: 25
            input gain : 25
            dtmf volume : 23
No sound compress & CNG:
            G.729A
                          : There is no setting
            G.723.1
                         : Off
            G.711(U-Law): Off
            G.711(A-Law): Off
   Echo canceller
                       : On On On On
   Jitter buffer
            Min Delay
                      : 90
            Max Delay
                         : 150
usr/config$
```

Figure 21-35 voice -print command

## 21.7.15 [support]

This command provides some extra functions that might be needed by users.

```
usr/config$ support

Special Voice function support manipulation
Usage:
support [-t38 enable]
[-busy number] [-noanswer number] [-uncon number]
```

```
support -print
-t38 T.38(FAX) enabled/disabled.
-busy Busy Forward number.(if empty, please fill "null")
-noanswer No Anser Forward number.(if empty, please fill "null")
-uncon Unconditional Forward number.(if empty, please fill "null")

Example:
support -t38 1
support -busy 1001
support -uncon null

usr/config$
```

Figure 21-36 support command list

- -print: print current settings in support command.
- -t38: Enable or disable T.38 fax ability. The function is will automatically defer codec (G.723 or G.729a) to T.38 when FAX signal is detected.
- -busy: Provide setting busy forwrd to other number, when you setting this function.

  Then this channel busy, auto forward to setting phone number.
- -noanswer: Provide setting noanser forwrd to other number, when you setting this function. Then this channel not answer, auto forward to setting phone number.
- -uncon: Provide setting noanser forwrd to other number, when you setting this function.
   Then all call this channel number, will all auto forward to setting phone number.

#### Note:

It is not recommanded to change the value in this command, only if users do know well the application. This might cause incompatibility with other devices.

```
usr/config$ support -print

Special Voice function support manipulation
    T.38(FAX) support : Disabled
Forward Numbers
    Busy Forward number: 0123456789
    NoAnswer Forward number: 0212345678
```

```
Uncondition Forward number: usr/config$
```

Figure 21-37 support -print command list

#### 21.7.16 [tos]

IP Packet ToS (Type of Service)/ Differentiated Service configuration.

Figure 21-38 tos command list

## Parameter Usages:

```
-rtptype: the packages of voice (0~63).
-sigtype: the package of call signal (0~63).
```

#### Note:

The value of rtptype and sigtype is from 0 to 63. Its working if it supported by your network.

```
usr/config$ tos –print

IP Packet ToS information:
    Signalling Packet:
        DSCP Code : 0

Media Packet :
        DSCP Code : 0
```

usr/config\$

Figure 21-39 tos -print command

## 21.7.17 [phone]

Gateway progress tone is configurable. Default tone value is set according to U.S. tone specification. Users may adjust the values according to their own country's tone specification or users-defined tone specification.

```
usr/config$ phone
Phone ringing, ringback tone, busy tone, dial tone setting and notes
Usage:
phone [-ring [freq ] [ringON ] [ringOFF] [ringLevel]]
      [-rbt [freqHi] [freqLo] [freqHiLev] [freqLoLev]
              [Tone1ON] [Tone1OFF] [Tone2ON ] [Tone2OFF]]
      [-bt
             [freqHi ] [freqLo ] [freqHiLev] [freqLoLev]
              [Tone1ON] [Tone1OFF] [Tone2ON ] [Tone2OFF]]
      [-dt
             [freqHi ] [freqLo ] [freqHiLev] [freqLoLev]
              [Tone1ON] [Tone1OFF] [Tone2ON ] [Tone2OFF]]
      [-flash [freqLo ] [freqHi ]]
      [-level [loopCurrentLevel] [onhookLineVoltageLevel]]
phone [-print [ring]|[rbt]|[bt]|[dt]|[flash]]
             Display phone ringing/tone configuration.
      -print
               ring:
                       ringing
               rbt: ringback tone
                        busy tone
               bt
               dt
                        dial tone
               flash:
                        flash tone
      -ring
              ringing configuration set.
      -rbt
              ringback tone configuration set.
      -bt
              busy tone configuration set.
      -dt
              dial tone configuration set.
      -flash flash configuration set .
      -level Loop Current and On-Hook Line Voltage level set.
Note:
      ringing frequency : 15 ~ 100
                                        (Unit: Hz)
      ringing ring ON/OFF: 0 ~ 8000 (Unit: ms)
```

```
ringing level
                        : 0 ~ 94
                                    (Unit: V)
              frequency: 0 ~ 65535 (Unit: Hz)
      tone
             freqLevel : 0 ~ 65535 (Unit : mVrms)
     tone
             Tone ON/OFF: 0 \sim 8000 (Unit: ms)
     tone
             loopCurrent: 0 ~ 7
                                     (20mA ~ 41mA, Step: 3mA)
     level
     level
                         : 0 ~ 63
                                       ( 0V ~ 94.5V, Step: 1.5V)
             OnHookVol
Example:
     phone -print rbt
     phone -ring 20 2000 4000 94
     phone -rbt 480 440 125 105 2000 4000 2000 4000
      phone -bt 620 480 125 105 500 500 500 500
      phone -dt 440 350 96 96 8000 0 8000 0
     phone -flash 400 800
     phone -level 1 32
usr/config$
```

Figure 21-40 phone command list

- -print: Print current call progress tone configurations (ring: ring tone, rbt: ring back tone, bt: busy tone, dt: dial tone). This parameter should be accompanied with tone type.
- -ring: To set RING tone value. The played tone type, when Gateway is receiving a call.
- -rbt: To set RingBackTone value. The played tone type, when Gateway receives a Q.931 Alerting message. In condition that Gateway is the originate side.
- -bt: To set BusyTone value. The played tone type, when destination is busy.
- -dt: To set DialTone value. The played tone type, when hook off a phone set of workable Gateway.
- -flash: Set the detective flash range in ms, for example, 300-500 ms.

#### Note:

For tone simulation, Gateway adopts dual frequencies as traditional telephone does. If users want to have their own call progress tone, they can change the value of tones. High and Low frequency/level/cadence can be configured respectively.

```
usr/config$ phone -print rbt
Phone ringback tone paramter
```

```
Ringback Tone frequency high
                                         : 480
    Ringback Tone frequency low
                                         : 440
    Ringback Tone frequency high level : 155
    Ringback Tone frequency low level
                                        : 155
    Ringback Tone tone1 on
                                          : 2000
    Ringback Tone tone1 off
                                        : 4000
    Ringback Tone tone2 on
                                          : 2000
    Ringback Tone tone2 off
                                        : 4000
usr/config$
```

Figure 21-41 phone -print rbt command

```
usr/config$ phone -print rbt
Phone ring back tone paramter
    Ringback Tone frequency high
                                         : 440
    Ringback Tone frequency low
                                         : 480
    Ringback Tone frequency high level : 13
    Ringback Tone frequency low level : 13
    Ringback Tone tone1 on
                                          : 100
    Ringback Tone tone1 off
                                         : 200
    Ringback Tone tone2 on
                                          : 100
    Ringback Tone tone2 off
                                         : 200
usr/config$
```

Figure 21-42 phone –print rbt command

```
usr/config$ phone -print bt
Phone busy tone paramter
    Busy Tone frequency high
                                   : 620
    Busy Tone frequency low
                                     : 480
    Busy Tone frequency high level : 155
    Busy Tone frequency low level
                                  : 155
    Busy Tone tone1 on
                                     : 500
    Busy Tone tone1 off
                                    : 500
    Busy Tone tone2 on
                                     : 500
    Busy Tone tone2 off
                                    : 500
```

usr/config\$

# Figure 21-43 phone -print bt command

usr/config\$ phone -print dt Phone dial tone paramter Dial Tone frequency high : 440 Dial Tone frequency low : 350 Dial Tone frequency high level : 155 Dial Tone frequency low level : 155 Dial Tone tone1 on : 8000 Dial Tone tone1 off : 0 Dial Tone tone2 on : 8000 Dial Tone tone2 off

usr/config\$ usr/config\$

Figure 21-44 phone -print dt command

: 0

usr/config\$ phone -print flash

Phone flash paramter

Flash frequency high: 800 Flash frequency low: 400

usr/config\$

Figure 21-45 phone -print flash command

#### 21.7.18 [bureau]

To set Hotline function.

usr/config\$ bureau

Bureau line setting information and configuration

Usage:

bureau [-hotline [Port DestIP TELnum]]

bureau -print

Display Bureau line information and configuration. -print

```
-hotline Set Hot line information. (Port range: 1~6)

Note:
Hotline feature should be used together with:
$sysconf -service 1 (HotLine service)

Example:
bureau -hotline 1 192.168.4.69 628 2 192.168.4.200 999

usr/config$
```

Figure 21-46 bureau command list

- -print: Display current Hotline table.
- -hotline: Define Line1 and Line2's Hotline table respectively. The table is included [Line number], [destination IP Address] and [destination Port or Number].

## For example

- Destination is a FXS device, 628 is its Line number usr/config\$ bureau -hotline 1 200.168.4.69 628
   User picks up the Line1, and then hears the ring back tone generated from destination. Of course, 628 are ringing simultaneously.
  - 2. Destination is a FXO device, Port 3 is the one connected to PSTN Line. *usr/config\$ bureau -hotline 1 200.168.4.69 82265699*

User picks up the Line1, and then hears the ring back tone generated from destination. Simultaneously, 82265699 numbers is the destination, which is dialed from Port 3.

(Above FXO example is subject to the FXO configurations, such as 2nd dial ON or OFF.)

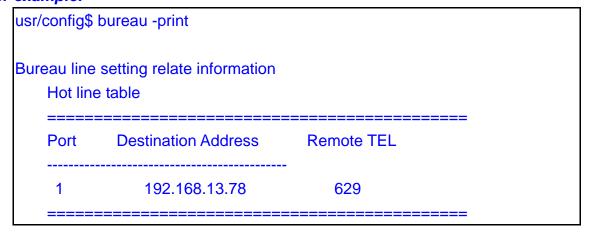

usr/config\$

Figure 21-47 bureau -print command list

#### 21.7.19 [rom]

ROM file information and firmware upgrade function.

```
usr/config$ rom
ROM files updating commands
Usage:
rom [-print] [-app] [-boot] [-dsptest] [-dspcore] [-dspapp]
    [-ht] [-method used] [-boot2m]
    -s TFTP/FTP server ip -f filename
rom -print
              show versions of rom files. (optional)
    -print
    -app
                update main application code(optional)
               update main boot code(optional)
    -boot
    -boot2m
                update 2M code(optional)
               updata Hold Tone PCM file(optional)
    -ht
               update DSP testing code(optional)
    -dsptest
    -dspcore
               update DSP kernel code(optional)
                update DSP application code(optional)
    -dspapp
    -S
                IP address of TFTP/FTP server (mandatory)
    -f
               file name(mandatory)
                download via TFTP/FTP (TFTP: mode=0, FTP: mode=1)
    -method
               specify username and password for FTP
    -ftp
Note:
    This command can run select one option in 'app', 'boot',
    , 'dsptest', 'dspcore', and 'dspapp'.
Example:
    rom -method 1
    rom -ftp vwusr vwusr
    rom -app -s 192.168.4.101 -f app.bin
usr/config$
```

Figure 21-48 rom command list

#### Parameter Usages:

- -print: show versions of all rom files.
- -app, boot, boot2m, dsptest, dspcore, dspapp, ht: To update main Application program code, Boot code, DSP testing code, DSP kernel code, or DSP application code, and Hold Tone file.

#### Note:

Most of all, the Rom file needed to get upgrade is App or Boot2m. Please check the exactly Rom file before doing download procedure.

- -s: To specify TFTP server's IP address when upgrading ROM files.
- -f: To specify the target file name, which will replace the old one.
- -method: To decide using TFTP or FTP as file transfer server. [0] stands for TFTP, while [1] stands for FTP.
- -ftp: If users choose FTP in above item, it is necessary to specify pre-defined username and password when upgrading files.

## For example:

```
usr/config$ rom -print

Download Method : TFTP
Boot Rom : sdboot.200

Application Rom : 4asip0519.BIN
DSP App : 48302ce3.140
DSP Kernel : 48302ck.140
DSP Test Code : 483cbit.bin
Hold Tone : holdtone.101

usr/config$
```

Figure 21-49 rom -print command list

## 21.7.20 [auth]

For security concern, the "root" user can customize some configurable items for "administrator" user.

```
usr/config$ auth

Root control what command administrator can use.

Usage:
auth -print Display auth switch configuration.

Use item name to do config name (0=Disable, 1=Enabled).

Example: auth -ifaddr 1
```

```
usr/config$
```

Figure 21-50 auth command list

-"item name": Assign the configurable item for "administrator" user.

```
usr/config$ auth -ifaddr 1
usr/config$ auth -sip 1
usr/config$ auth -voice 1
```

Now the Administrator can use these command which Root user assign to them. -print: Display the configurable items for "administrator" user.

## For example:

```
usr/config$ auth -print
Root can control what command administrator can use.
    ifaddr
            : Enable
    sip
            : Disable
            : Disable
    line
    pbook
            : Enable
    support : Disable
    sysconf : Disable
           : Disable
    voice
    phone : Disable
            : Disable
    rtp
            : Disable
    tos
    prefix
            : Disable
    passwd : Enable
            : Disable
    rom
    flash
            : Disable
    bureau : Enable
    pppoe : Enable
usr/config$
```

Figure 21-51 auth -print command list

## 21.7.21 [passwd]

For security concern, users have to input the password before entering

configuration mode. [passwd] command is for password setting purpose.

Figure 21-52 passwd command List

#### Parameter Usages:

- -set: Set login name and password, input login name then input new password.
- -clean: Will clear all password setup, and change null.

#### Note:

Gateway Login name only use [root] or [administrator]. [root] and [administrator] have the same authorization, except commands that can be excuted by [Login name: root] only [passwd –set root], [room –boot], [room-boot2m] and [flash –clean].

```
usr/config$ passwd -set root root1234

Setting
login: root
Password: root1234

OK
usr/config$
```

## Figure 21-53 passwd -set command

sr/config\$ passwd -clean

Please wait a moment!!

Clean password OK.
usr/config\$

Figure 21-54 passwd -clean command

## 21.7.22 [line]

User can use [line] command to check the registered status, it only useful for proxy mode.

```
usr/config$ line

Gateway line information and configuration
Usage:
line -print Gateway line information.

Example:
line -print
```

Figure 21-55 line command List

# Parameter Usages:

-print: Check the line status

Figure 21-56 line -print command

## 21.7.23 [prefix]

This command is for make rules for drop or insert prefix digits.

```
usr/config$ prefix
Prefix drop/insert information and configuration
Usage:
prefix -add [prefix number][drop number][insert digits]
prefix -delete index
prefix -modify index [prefix number][drop number][insert number]
                Prefix drop/insert information.
prefix -print
                The prefix of dialed number.
       prefix
                 Drop prefix(Enable: 1/Disable: 0).
       drop
      insert
                Insert digits.
Example:
     prefix -add prefix 100 drop 1 insert 2000
     prefix -add prefix 100 drop 1
     prefix -add prefix 100 drop 0 insert 200
     prefix -delete 1
     prefix -modify 1 prefix 100 drop 0 insert 300
usr/config$
```

Figure 21-57 prefix command List

#### Parameter Usages:

- -add: Add a rule to drop or insert prefix digits of incoming call.
  - --prefix: Set which prefix number to implement prefix rule.
  - --drop: Enable or disable drop function. If this function is enabled, Gateway will drop prefix number on incoming call.
  - --insert: Set which digit to insert on incoming call.

```
usr/config$ prefix -add prefix 100 drop 1 insert 2000
```

-modify: Modify a rule to drop or insert prefix digits of incoming call.

```
usr/config$ prefix -modify 100 drop 0 insert 200
```

-delete: Delete a rule to drop or insert prefix digits of incoming call.

```
usr/config$ prefix -delte modify 100 drop 0 insert 200
```

Figure 21-58 prefix –print command

# 21.7.24 [pro]

This command is for provisional server settings.

```
usr/config$ pro
Pro information and configuration
Usage:
pro [-print] [-proip[ip]] [-proid[id]] [-propwd[pwd]]
[-protimer[minutes]]
pro -print
-print
           Display system overall information and configuration.
           Provision Server IP address
-proip
(000.000.000.000 \sim 255.255.255.255)
           Provision Server login ID
                                            (1~16
-proid
character
           Provision Server login password
                                                (1~16)
-propwd
character
-protimer
            Provision Server update cycle time (0~65535
minutes
                       )
Example:
pro -proip 192.168.1.1 -proid hunter -propwd hunter -protimer 1440(1
days)
usr/config$
```

Figure 21-59 prefix command List

- -print: Display the provision server related settings.
- -proip: Set provisional server IP. Provisional Server is software to help user can easily configure products. Please contact with your reseller for more information. Default value is "x".
- -proid: Specify Provisional Server authenticated ID to login provisional Server.
- -propwd: Specify Provisional Server password to login Provisional Server.
- -protimer: specify Provision Server discover cycle time.

```
usr/config$ pro -print

Pro information

Provision Server IP address

Provision Server login ID

Provision Server login password

Provision Server update cycle time

usr/config$
```

Figure 21-60 pro -print command